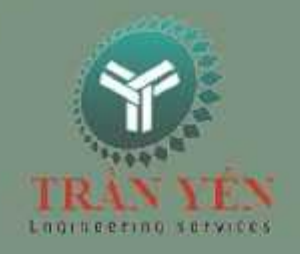

# HƯỚNG DẦN THIẾT KẾ KIM **LOẠI TẤM INVENTOR 2014**

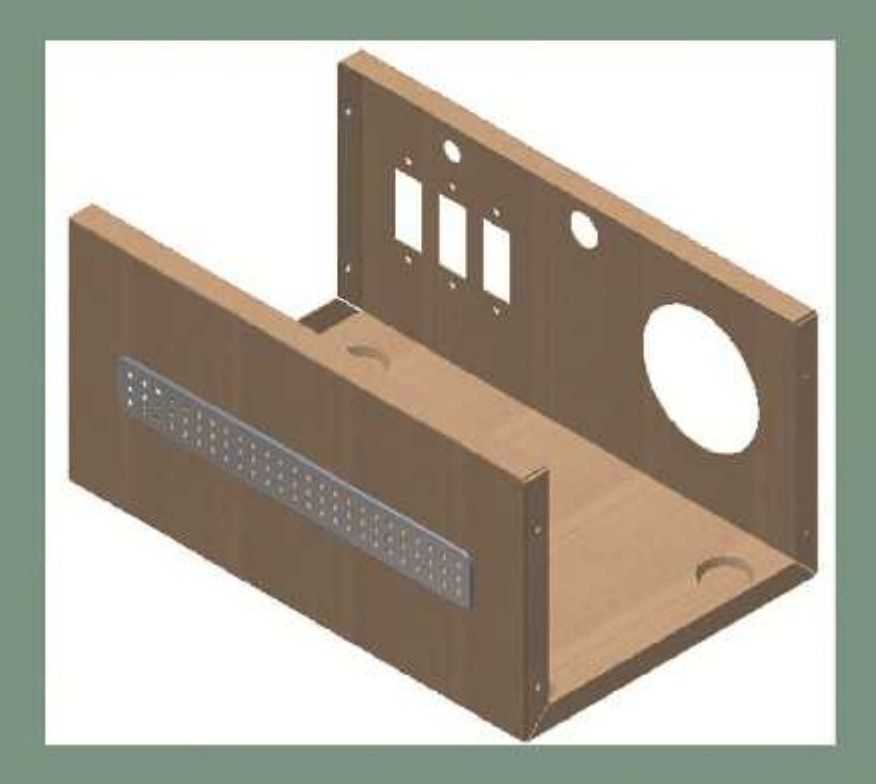

www.cachdung.com

 $\lceil$ 

# Muc luc

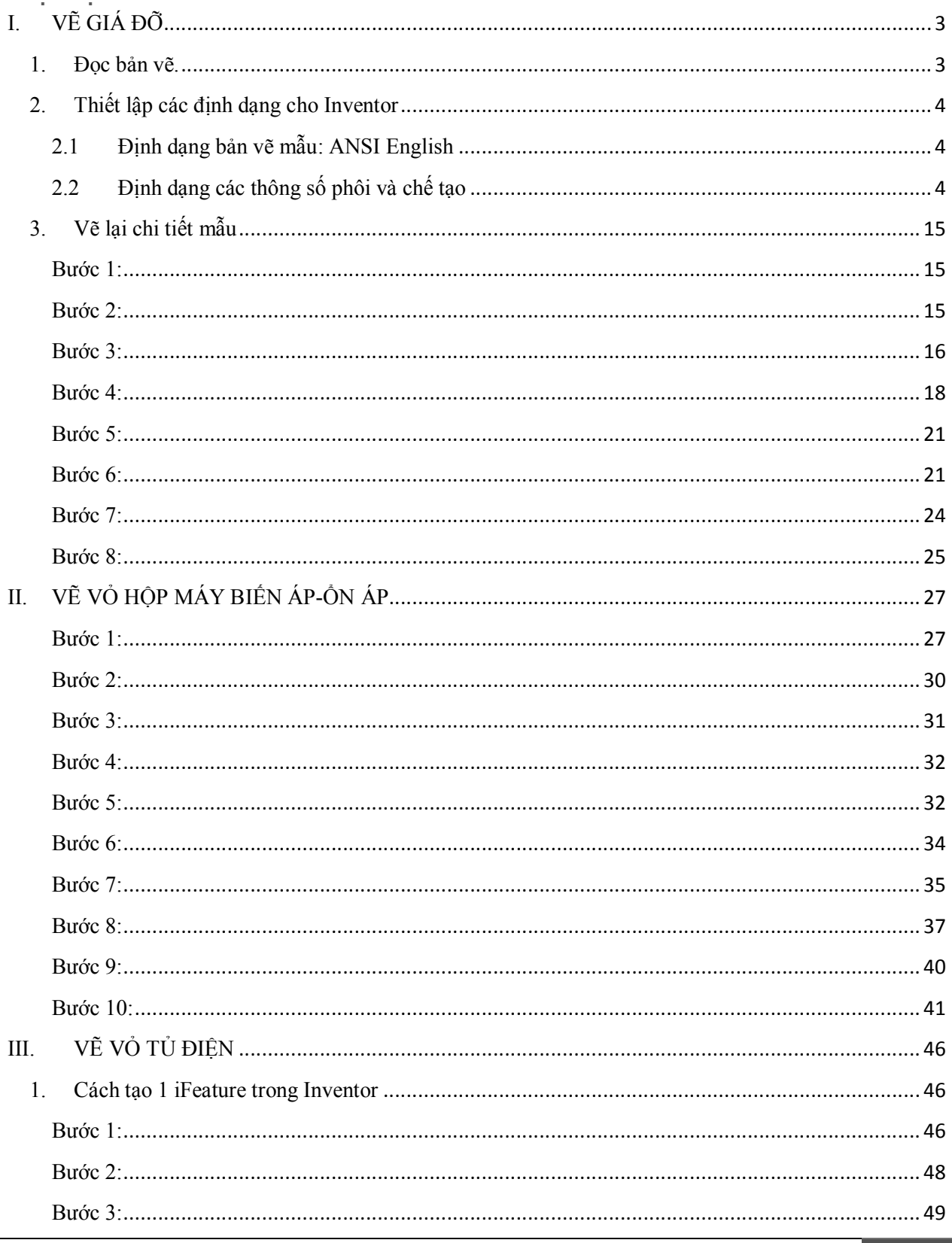

# Trung Tâm Công Nghệ ADVANCE CAD

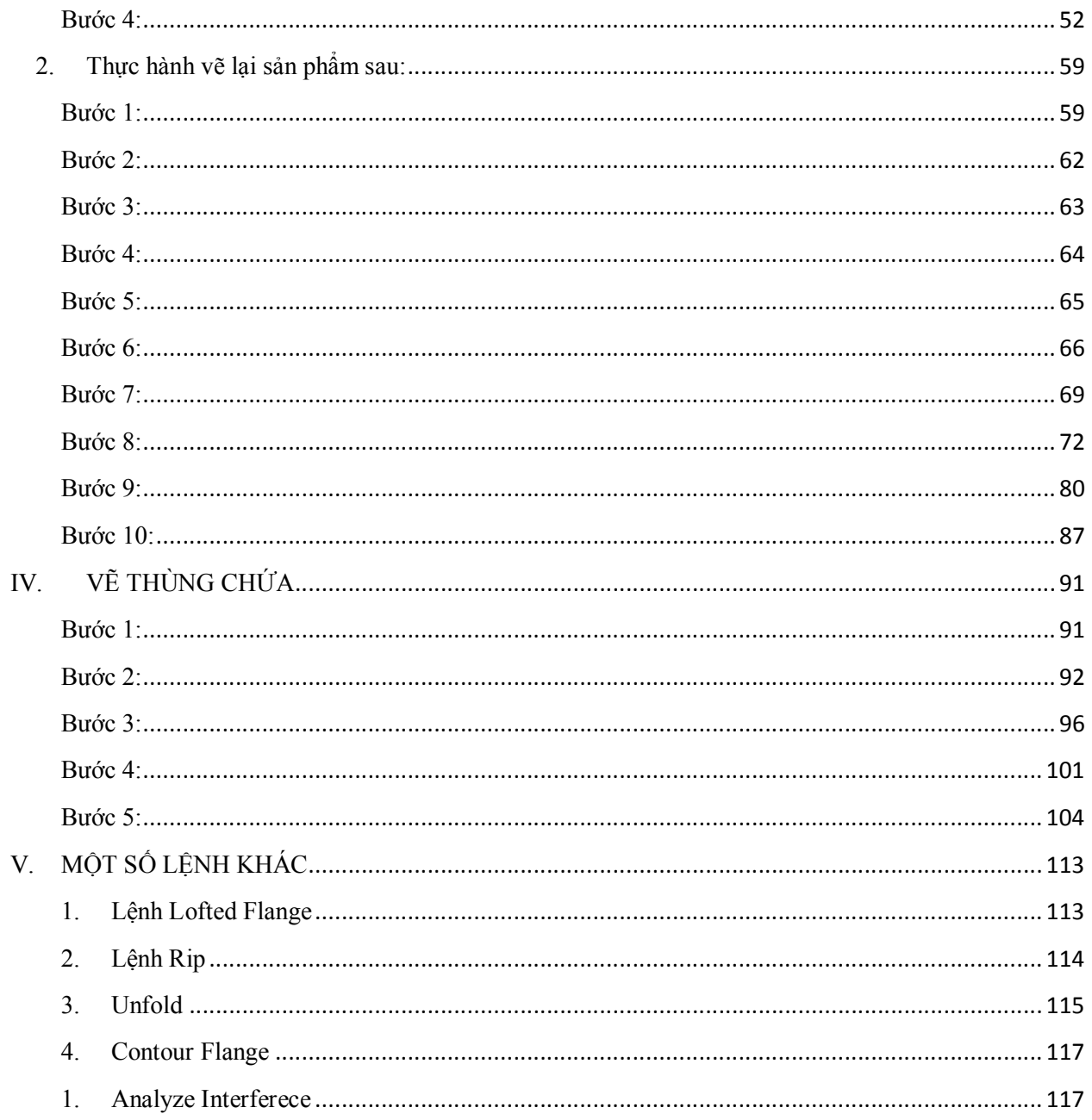

#### I. VẼ GIÁ ĐỠ

#### 1. Đọc bản vẽ.

Ta có một bản vẽ mẫu chi tiết như như hình dưới

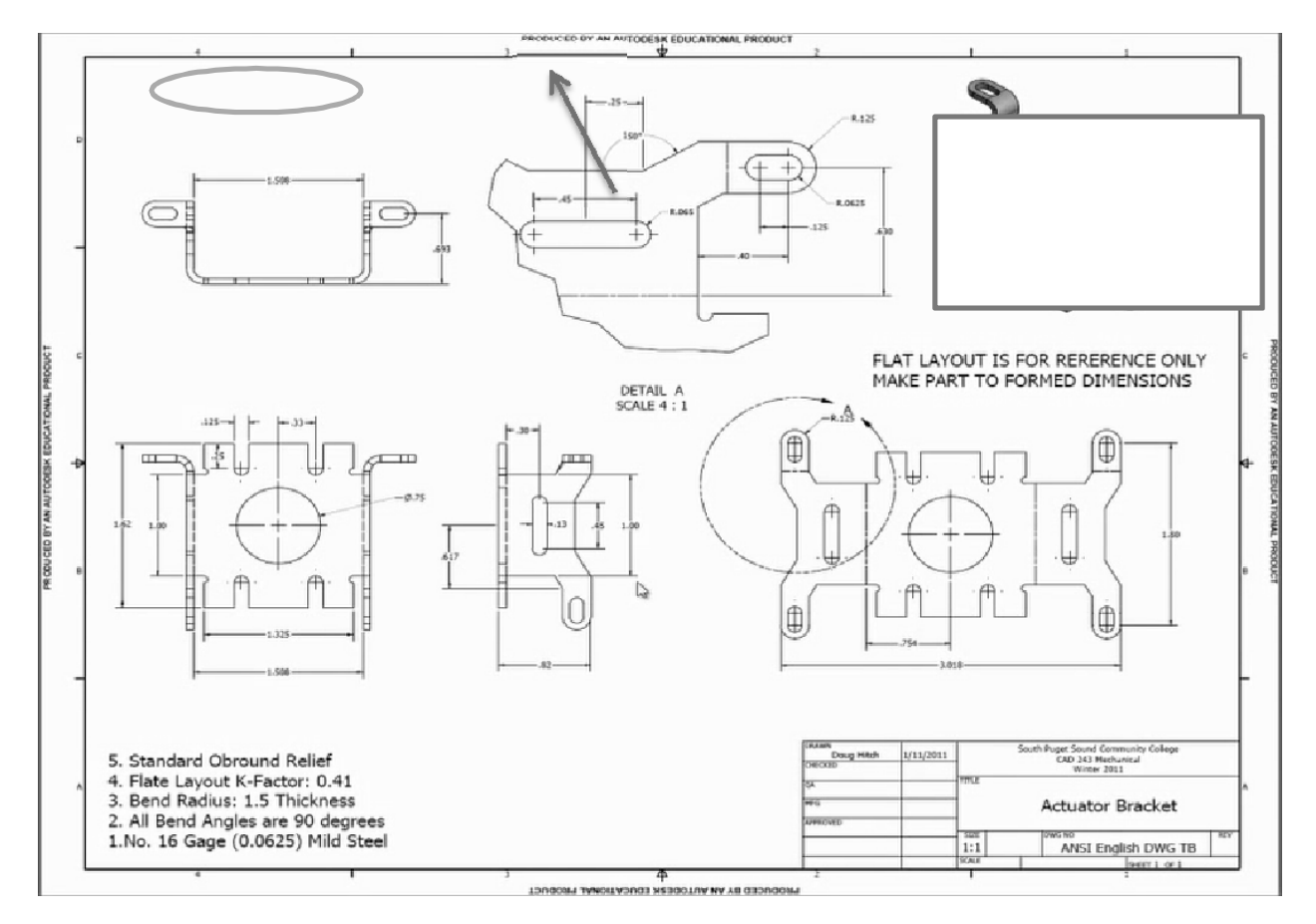

#### Ta cần ghi chú những yêu cầu sau đây để hiệu chỉnh trước khi vẽ lại bản vẽ mẫu này:

- Định dạng bản vẽ mẫu là : ANSI English
- Tỉ lệ bản vẽ là 1: 1
- Standard Obround Relief
- K-Factor: 0.41
- Bend Radius: 1.5 Thickness
- All Bend Angles: 90 deg
- NO.16 Gate (0.0625) Mild Steel
- 2. Thiết lập các định dạng cho Inventor
- 2.1 Định dạng bản vẽ mẫu: ANSI English

Khởi động phần mềm Inventor, chọn English > Sheet Metal (in).ipt để vào môi trường thiết kế kim loại dạng tấm.

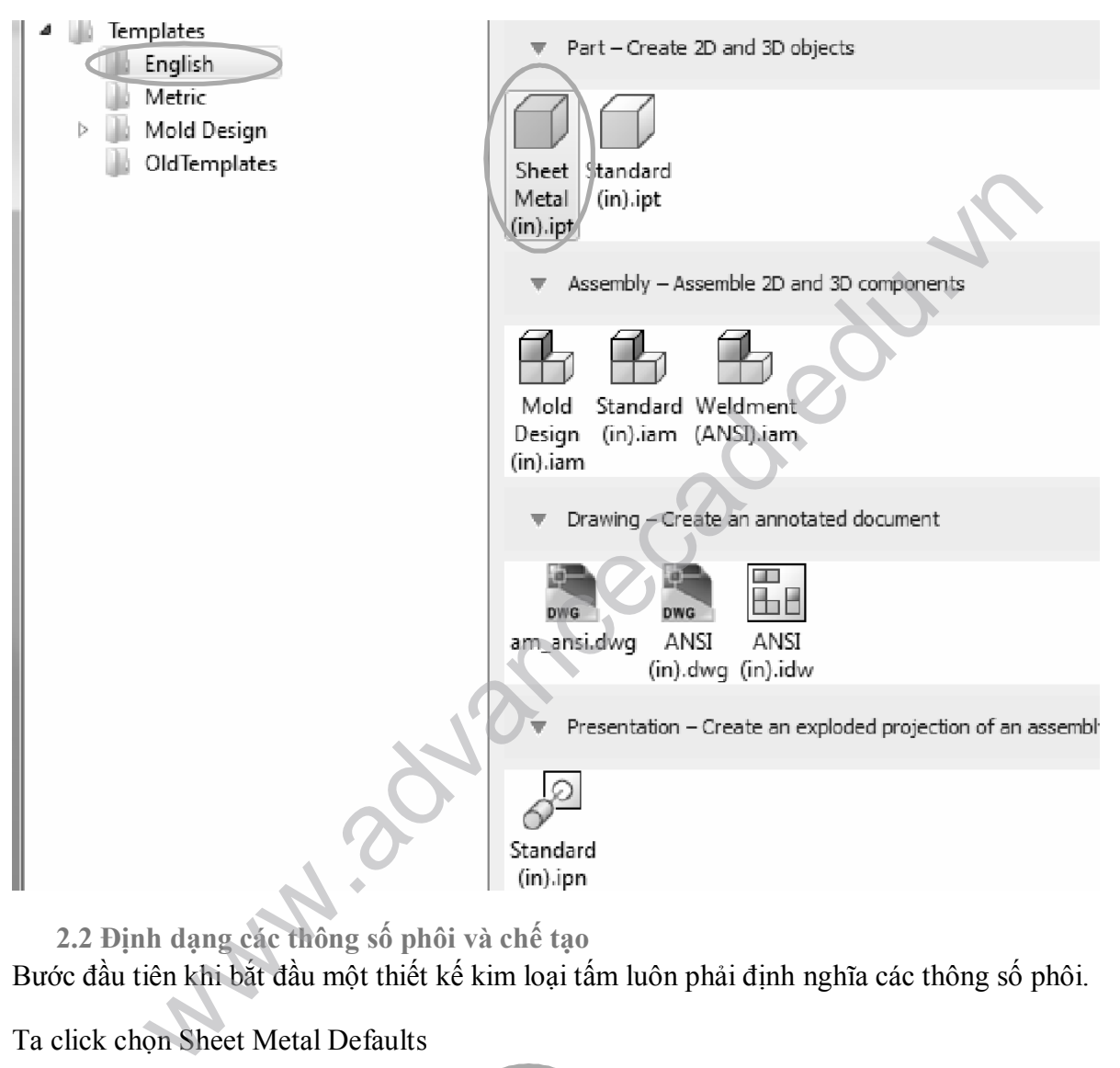

2.2 Định dạng các thông số phôi và chế tạo

Bước đầu tiên khi bắt đầu một thiết kế kim loại tấm luôn phải định nghĩa các thông số phôi.

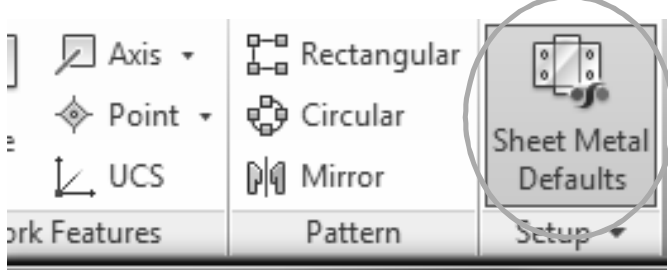

Hộp thoại Sheet Metal Defaults xuất hiện: Click chọn vào ký hiệu cây bút chì ( hướng mũi tên) để thiết lập các thông số..

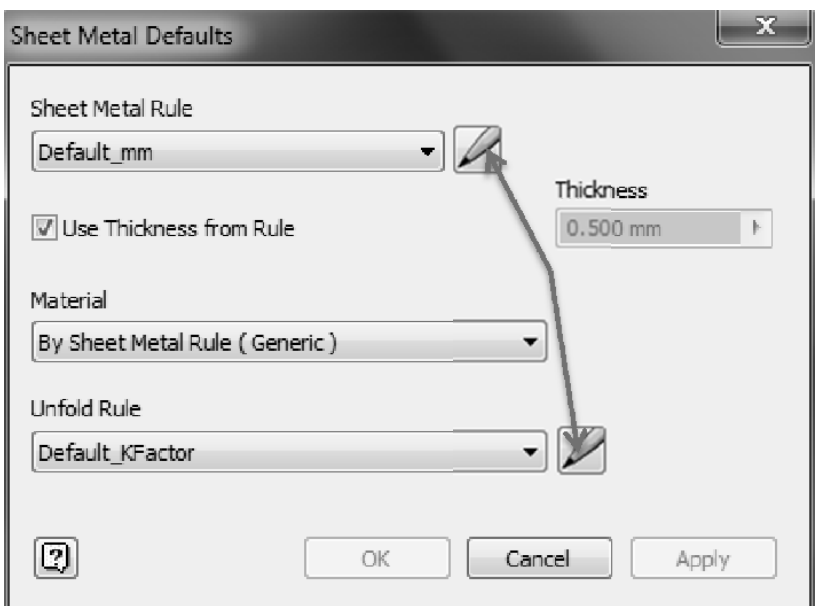

Chỉ cần Click kí hiệu cây bút chì phía trên hoặc dưới, ta sẽ hiệu chỉnh tất cả các thông số mặc định thông qua hộp thoại chung (xem hình dưới).

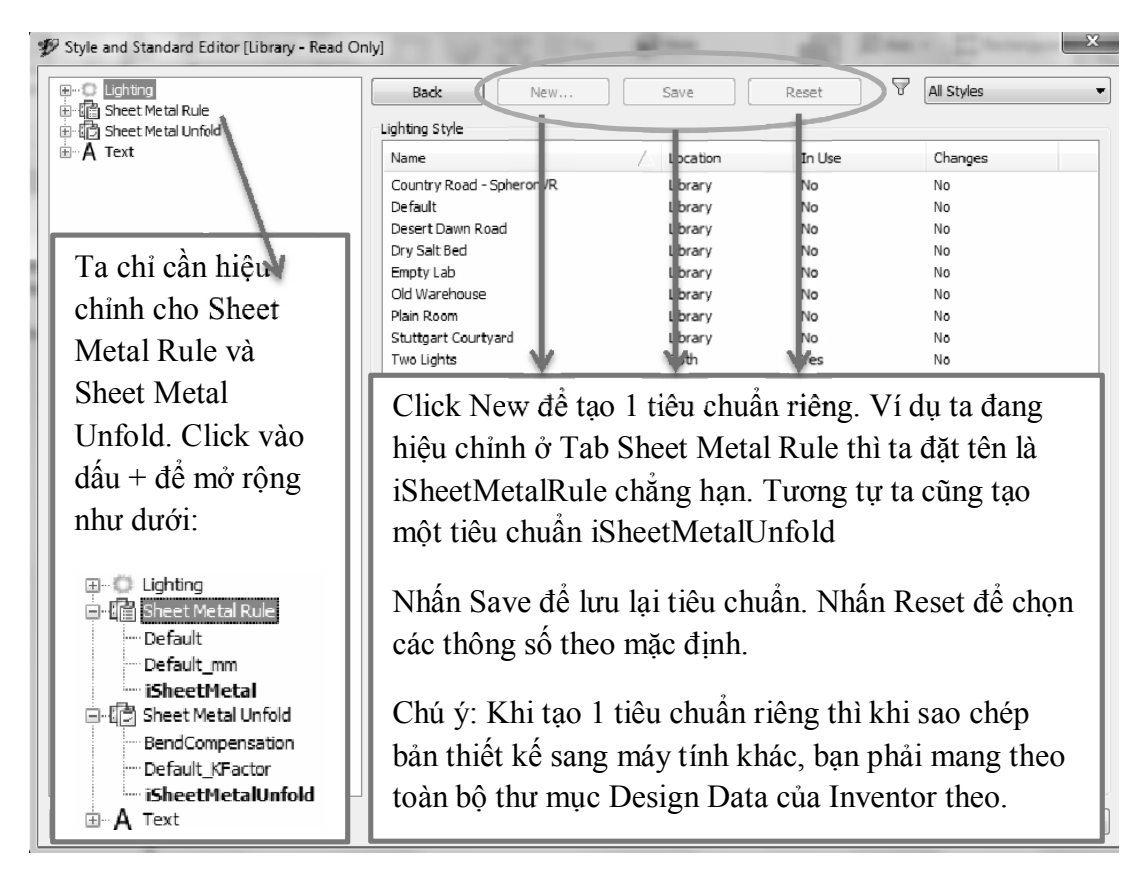

#### Các thiết lập cho iSheetMetalRule:

Thiết lập Sheet

Đọc thông tin từ bản vẽ ta thấy yêu cầu : NO.16 Gate (0.0625) Mild Steel. Điều này có nghĩa rằng, vật liệu của tấm kim loại này là thép mềm ( thép cacbon thấp) và có bề dày là 0.0625 (in). Ta thực hiện như hình dưới để thiết lập theo yêu cầu của bản vẽ.

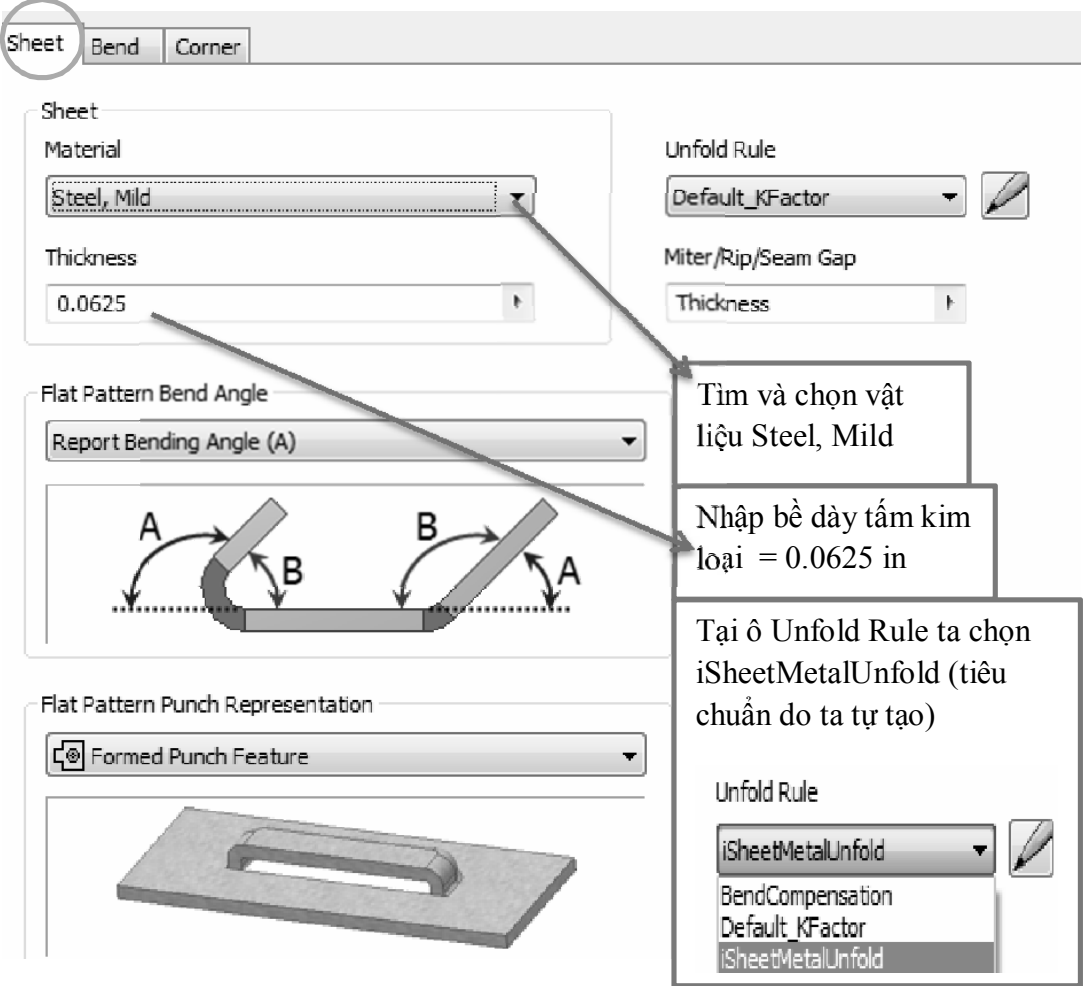

Thiết lập Bend

Đọc thông tin từ bản vẽ ta thấy yêu cầu: Bend Radius: 1.5 Thickness. Điều này có nghĩa là bán kính khi uốn = 1.5\*Thickness = 1.5\*0.0625. Trong thiết kế và chế tạo các sản phẩm dạng kim loại tấm, con số bề dày ( Thickness) của phôi sẽ xuất hiện hầu hết trong các công thức tính toán. Nên khi ta nhập thông số bề dày cho phôi, giá trị này sẽ được lưu vào biến tham số Thickness.

Thông thường bán kính góc uốn sẽ bằng với bề dày của tấm phôi. Để thay đổi giá trị bán kính uốn ta làm như hình dưới:

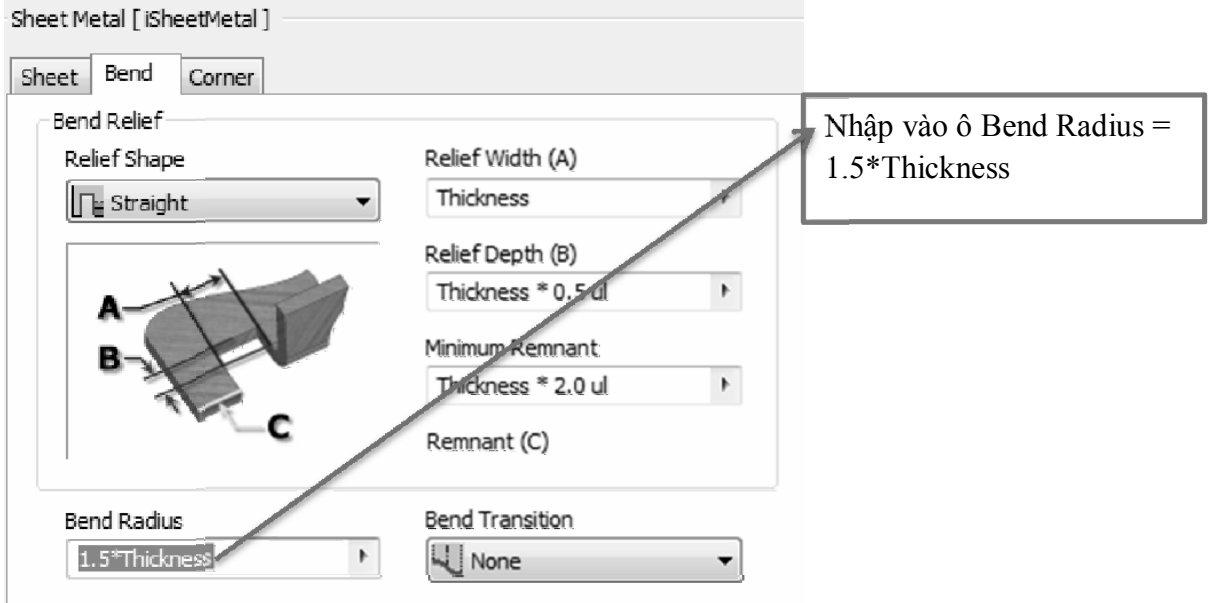

Bản vẽ có yêu cầu: Standard Obround Relief. Để hiểu và tiêu chuẩn Obround Relief, ta xem các ví dụ dưới đây:

Rectangular and Obround Reliefs - Up to Bend

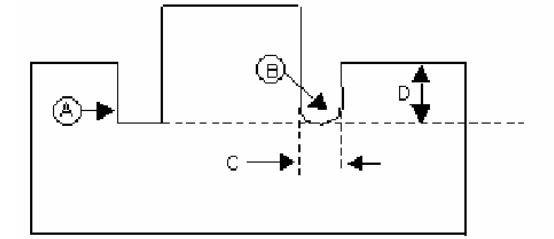

- A. Rectangular Relief Up to Bend
- B. Obround Relief Up to Bend
- C. Width
- D. Depth

Obround Reliefs - Tan to Bend

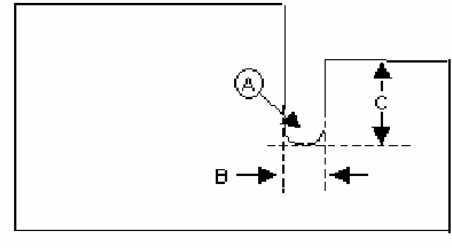

- A. Obround Relief Tan to Bend
- B. Width
- C. Depth

Standard Obround Relief là một trong số các tiêu chuẩn yêu cầu khoảng hở nhỏ nhất có thể cho phép khi thực hiện uốn cong.

Các giá trị A, B, C thường được mặc định bởi các phần mềm, tuỳ vào vật liệu, tuỳ vào công cụ sản xuất mà ta thay đổi các thông số cho phù hợp.

#### Rectangular Reliefs - Enter Value

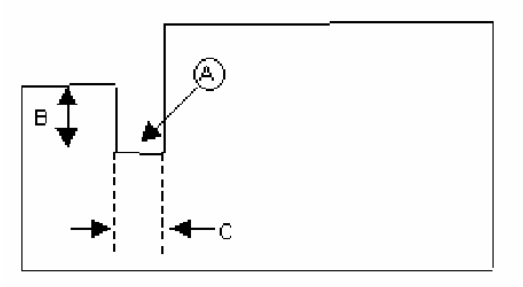

- A. Rectangular Relief
- B. Depth
- C. Width

Công Ty Đầu Tư Và Phát Triển Công Nghiệp Phụ Trợ Trần Yến | 7

#### www.cachdung.com

#### Có ba loại Bend Relief cơ bản

**Tear:** 

Thẳng với đường vạch dấu: Khi ta cần uốn cong một chi tiết như dưới, yêu cầu sau khi uốn (mặt phẳng phía ngoài của tấm được uốn) phải thẳng với (đường vạch dấu của tấm). Lúc này ta có thể dùng dạng uốn (Tear) để uốn cong. Dạng uốn ( Tear) này sẽ cắt đứt 2 mép sau đó uốn cong chi tiết lên.

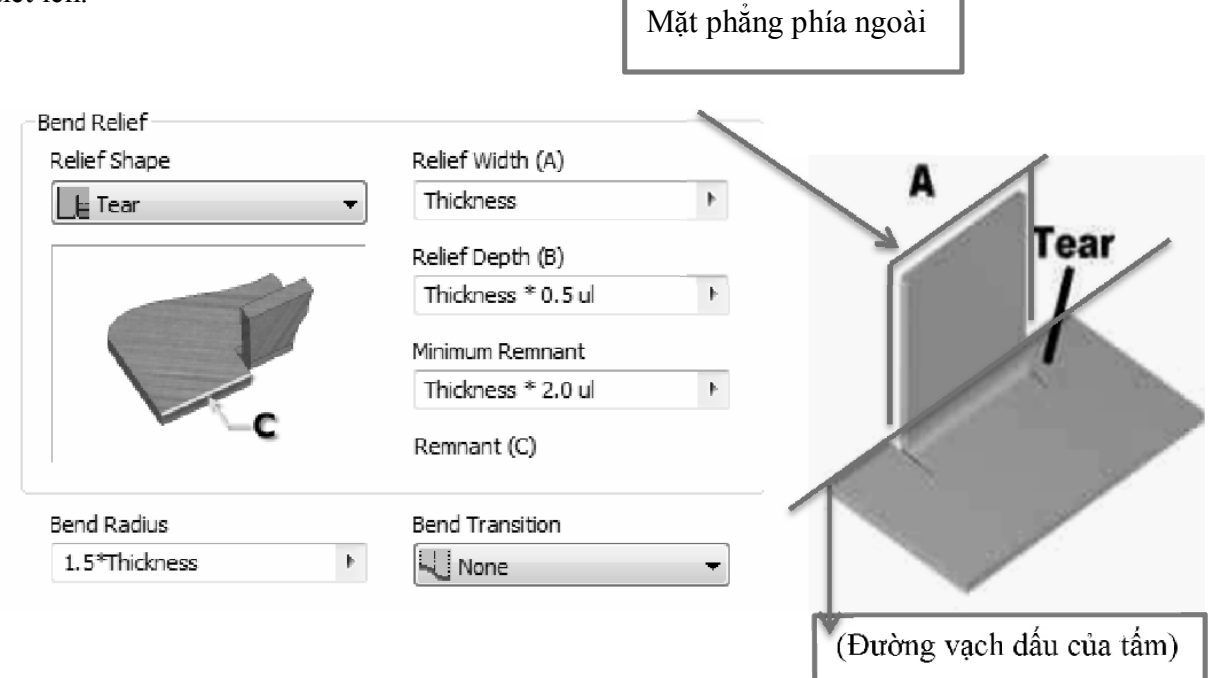

Cách đường vạch dấu 1 đoạn: Khi ta cần uốn cong một chi tiết như hình dưới. Ta cũng có thể dùng dạng uốn ( Tear). Khi ta chọn dạng này thì sẽ có khoảng hở giữa mặt phẳng phía ngoài và đường vạch dấu của tấm. Khoảng hở này không nên nhỏ hơn bán kính uốn ( Bend Radius).

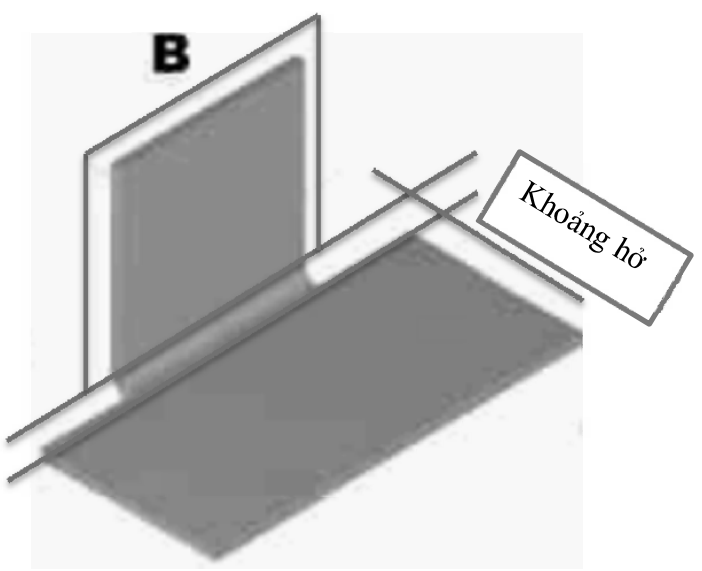

#### Round:

Dạng này sẽ cắt hai phía của tấm uốn một khoảng hở dạng cung tròn.

Trong Inventor định nghĩa giá trị B là giá trị độ sâu của cung tròn, giá trị  $B \ge 0.5*$ Bend Radius. Inventor mặc định = 0.5\*Thickness là vì BendRadius thường bằng Thickness, nhưng bản vẽ yêu cầu BendRadius =1.5\*Thickness nên ta thiết lập lại giá trị B= 0.5\*BendRadius.

#### $\Rightarrow$  B = 0.5\*1.5\*Thickness

Một số định nghĩa khác cho B là giá trị tổng của độ sâu rãnh hở, tức là khoảng cách từ (mặt phẳng ngoài cùng của tấm uốn) cho đến đỉnh của cung tròn.

Hay nói cách khác,  $B = B(\text{dinh nghia}$  theo inventor) + Thickness. Vì thế khi các bạn tham khảo môt số tài liệu sẽ thấy tác giả nói rằng giá trị B thường lớn hơn hoặc bằng 1.5\*BendRadius, điều này hoàn toàn đúng và giống nhau, chỉ khác cách định nghĩa B.

A là giá trị độ rộng của khoảng hở. Giá trị A nên chọn bằng hoặc lớn hơn độ dày của phôi, tốt nhất là bằng [Thickness] + 1/64 inch.

**Traight** 

Dạng này tương tự dạng Ground, cũng cắt một rãnh hở nhưng là hình chữ nhật.

Các thông số A, B, C cũng được hiểu như trên:

- A: Độ rộng của Bend Relief ( Khoảng hở khi thực hiện uốn)
- B: Độ sâu của khoảng hở.

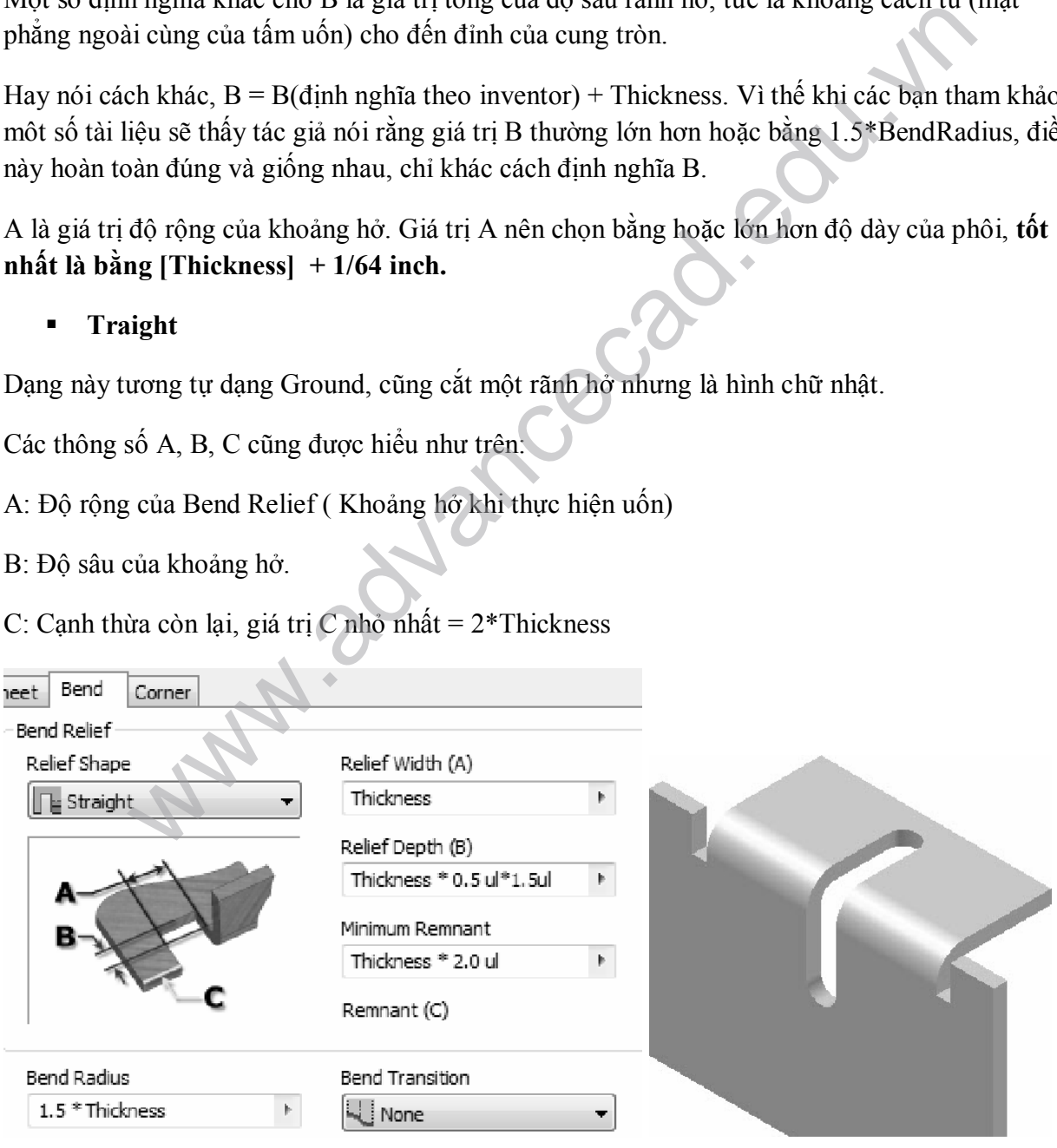

Công Ty Đầu Tư Và Phát Triển Công Nghiệp Phụ Trợ Trần Yến | 9

#### www.cachdung.com

Yêu cầu của bản vẽ là chọn dạng: Standard Obround Relief, trong thiết lập tiêu chuẩn tương ứng trong Inventor ta chọn dạng Relief là Round, và hiểu chỉnh các thông số như hình dưới.

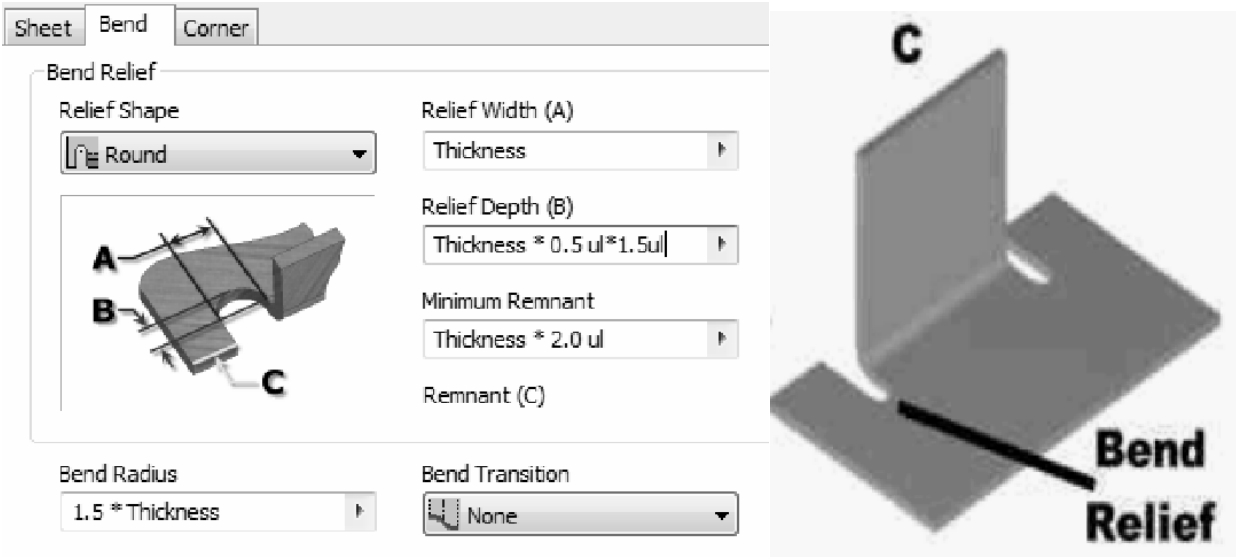

Thiết lập Corner:

Thiết lập các dạng cắt góc khi có hai và ba cạnh uốn giao nhau

Ta chọn dạng Tear và No Replacement.

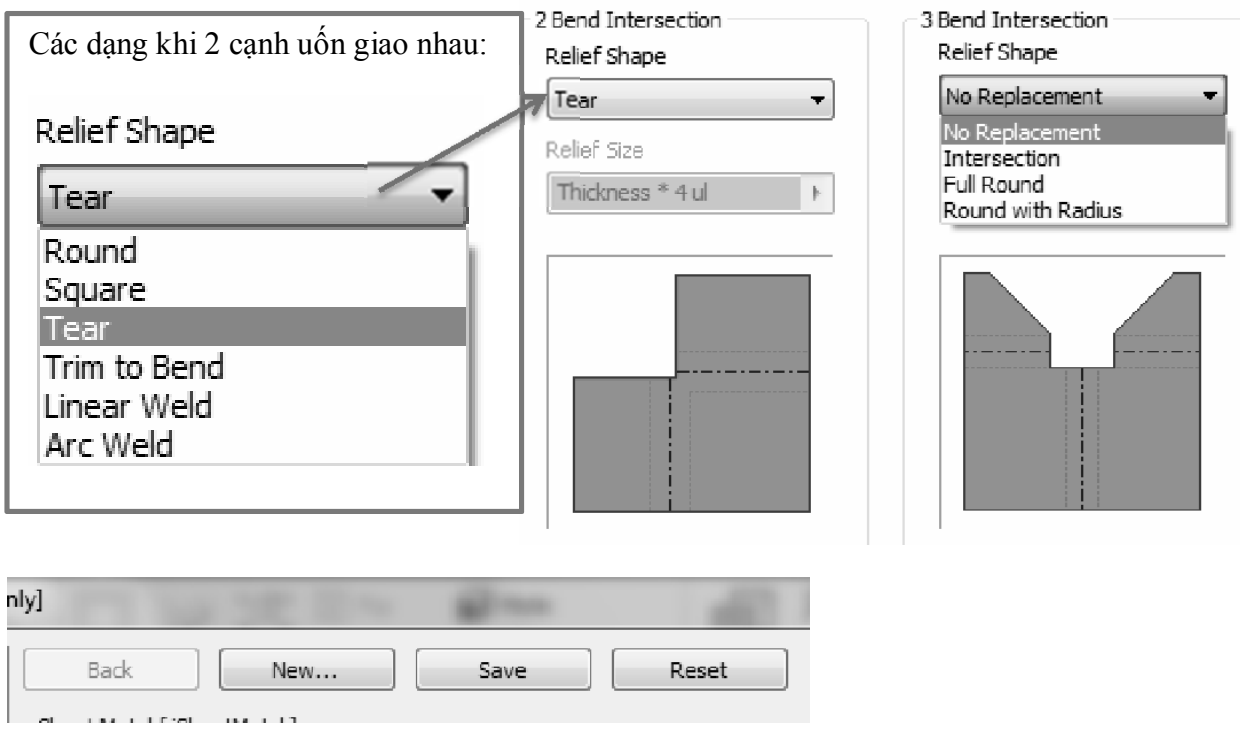

Click chọn Save để lưu lại.

#### Các thiết lập cho iSheetMetalUnfold:

• KFactor

Sau khi thiết kế một chi tiết dạng tấm, ta phải trải tấm ra để mang đi cắt phôi. Ta nhớ lại, khi một thanh ( nằm ngang) bị uốn cong lên, mặt phía trên của thanh sẽ chịu nén và mặt phía dưới thanh sẽ bị kéo. Khi bắt đầu uốn cho đến kết thúc, ta thấy đường biên giữa mặt trên và mặt dưới dần dần thay đổi do sự kéo và nén ở mặt trên và dưới. Ta gọi đường biên (mặt biên) này là đường trung hoà.

Gọi khoảng cách giữa bề mặt chịu nén đến đường trung hoà là σ. Khi đó tỉ số giữa σ và bề dày của tấm [Thickness] được gọi là hệ số K

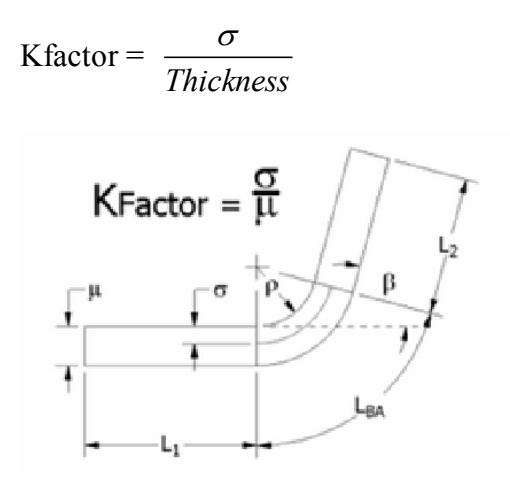

Hầu hết các hệ thống CAD đều cho phép nhập vào thống số Kfactor, phần mềm sẽ sử dụng thông số này để tính toán trải phôi một cách chính xác.

Tính giá trị Kfactor khi biết các thông số sau:

 $\blacksquare$  Chiều dài phôi ban đầu  $[L=?]$ 

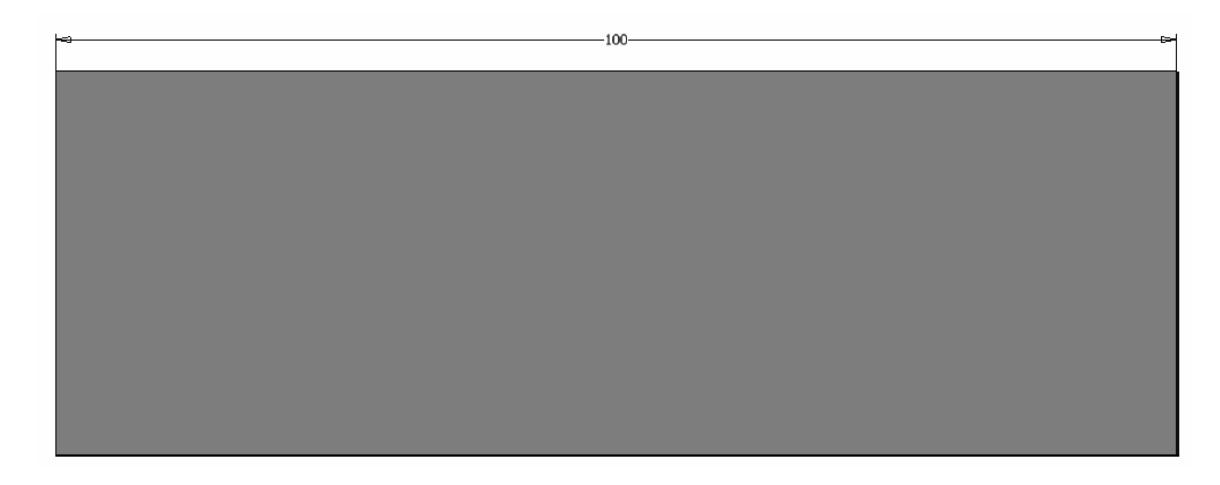

Công Ty Đầu Tư Và Phát Triển Công Nghiệp Phụ Trợ Trần Yến | 11

- $\blacksquare$  Bề dày phôi [Thickness=?]
- Bán kính uốn [BendRadius=?]
- $\blacksquare$  Tổng chiều dài cạnh thứ nhất: [L(leg1)=?]
- $\blacksquare$  Tổng chiều dài cạnh thứ hai: [L(leg2)=?]

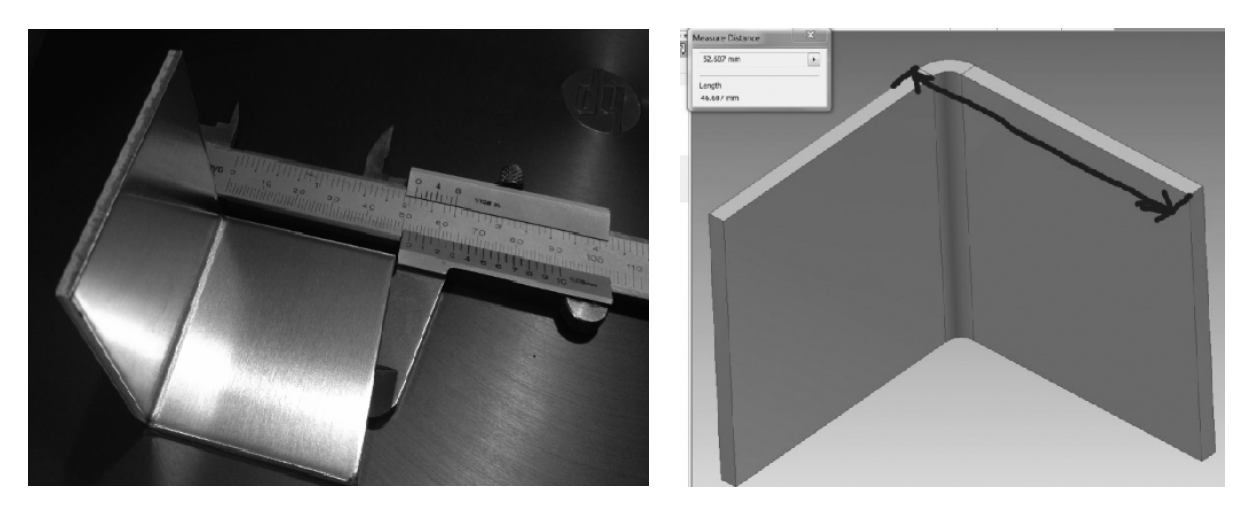

Truy cập vào website: http://knac.co.nz/calculator/

Nhập vào các thông số, website sẽ tính toán và trả ra giá trị Kfactor

# knac k-Factor tool

# 0.44 k-Factor =

Thickness Blank Length Inside Bend Radius Leg Length 1 Leg Length 2

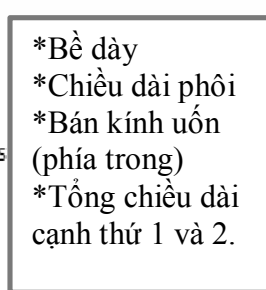

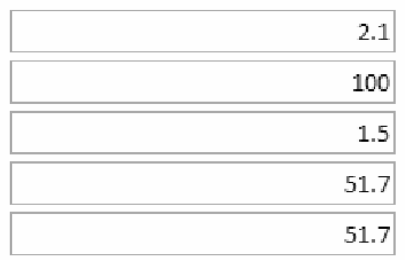

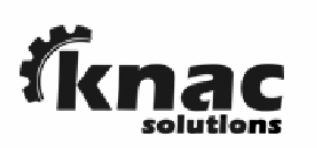

• Chọn dạng Unfold (trải phôi):

Inventor cung cấp 3 giải pháp khi thực hiện trải phôi.

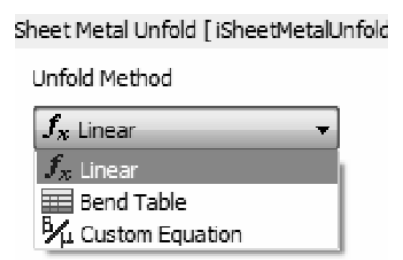

Chú ý: Phôi được trải chỉ để tham khảo khi chế tạo, vì vậy trong các bản vẽ khi mang đi gia công chúng ta nên thể hiện rõ ràng trên bản vẽ rằng :" Chế tạo đúng với kích thước yêu cầu của chi tiết, phôi này chỉ để tham khảo."

**Linear (Thường dùng):** Tuyến tính từ 0<sup>°</sup> đến 180<sup>°</sup>

Yêu cầu của bản vẽ: K-Factor = 0.41

Ta thiết lập giá trị Kfactor = 0.41 và Spline Factor = 0.5

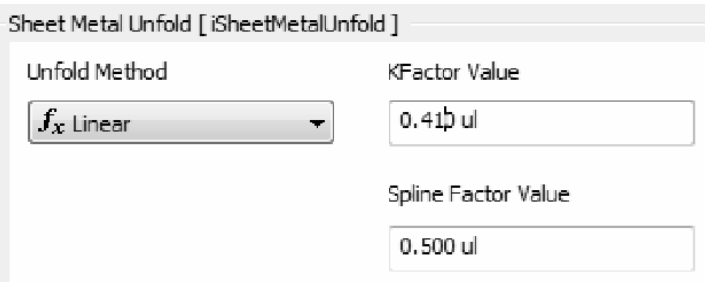

**Bend Table** 

Cho phép uốn theo bảng số liệu. Ta có thể tự xây dựng một bảng số hoặc Export từ ngoài vào bảng số liệu Excel.

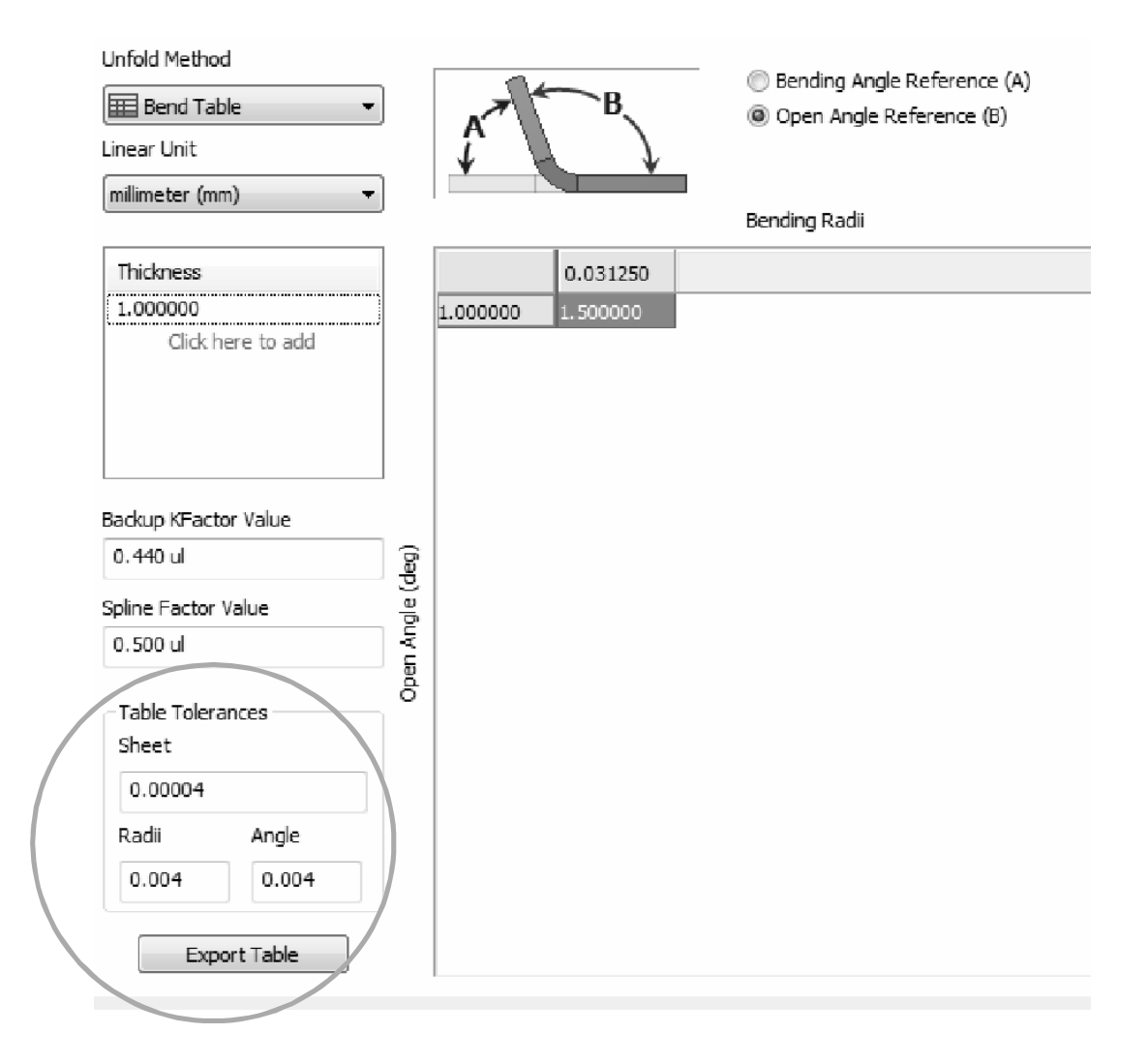

#### **Customer Equal**

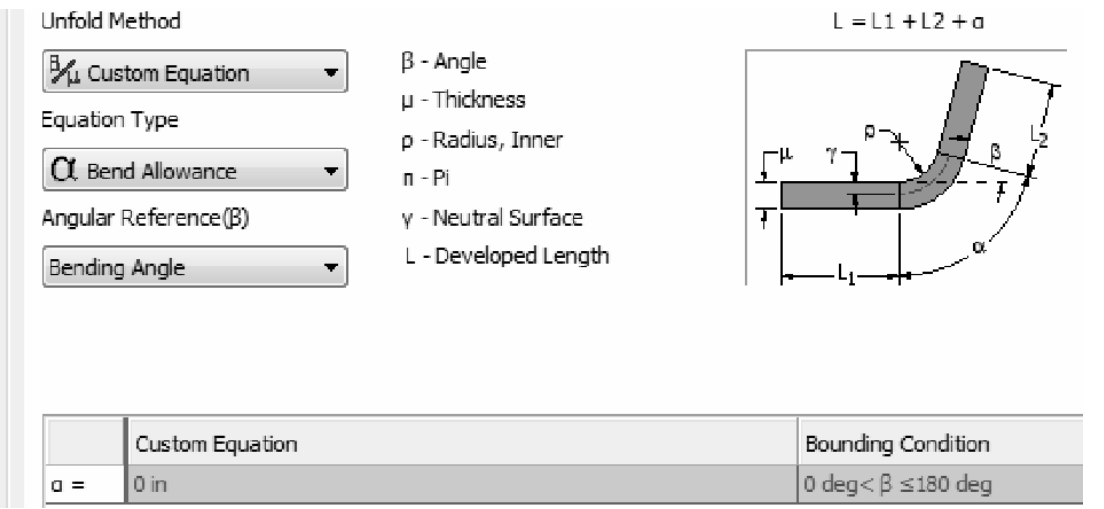

Công Ty Đầu Tư Và Phát Triển Công Nghiệp Phụ Trợ Trần Yến | 14

#### www.cachdung.com

3. Vẽ lại chi tiết mẫu

#### Bước 1:

Tạo 1 Sketch và vẽ lại biên dạng như hình sau:

Chú ý: Số 0.6625 sẽ được viết thành .6625 vì ta đang sử dụng hệ đơn vị theo ANSI English

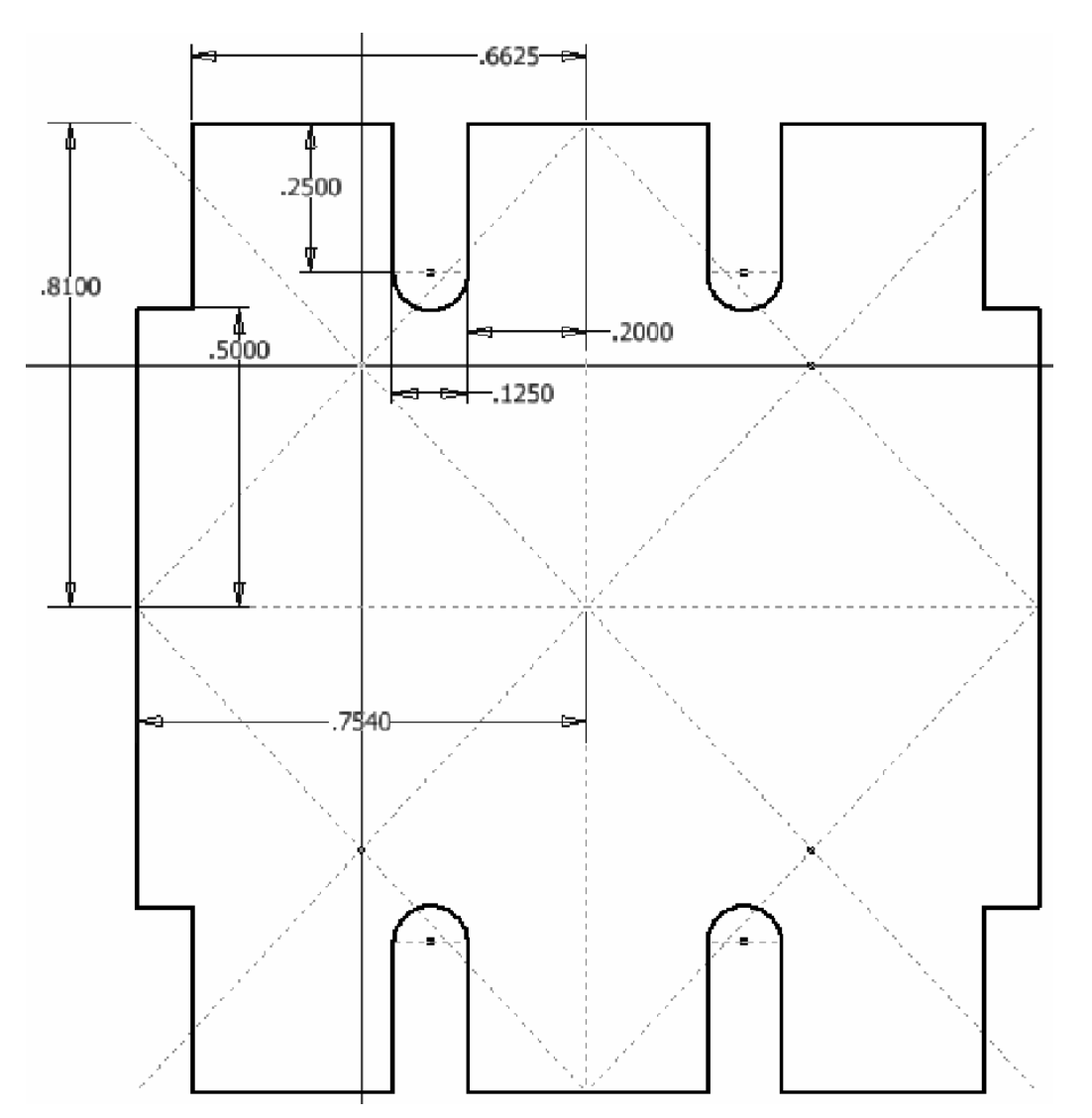

Bước 2:

Dùng lệnh Face để tạo bề dày cho biên dạng Sketch, bề dày này được mặc định bằng với giá trị Thickness mà ta đã hiệu chỉnh.

Tại ô Profile, chọn vào biên dạng Sketch đã phác thảo ở bước 1

Tại ô Offset, ta click chọn vào nếu như cần đổi hướng tạo bề dày

Click OK.

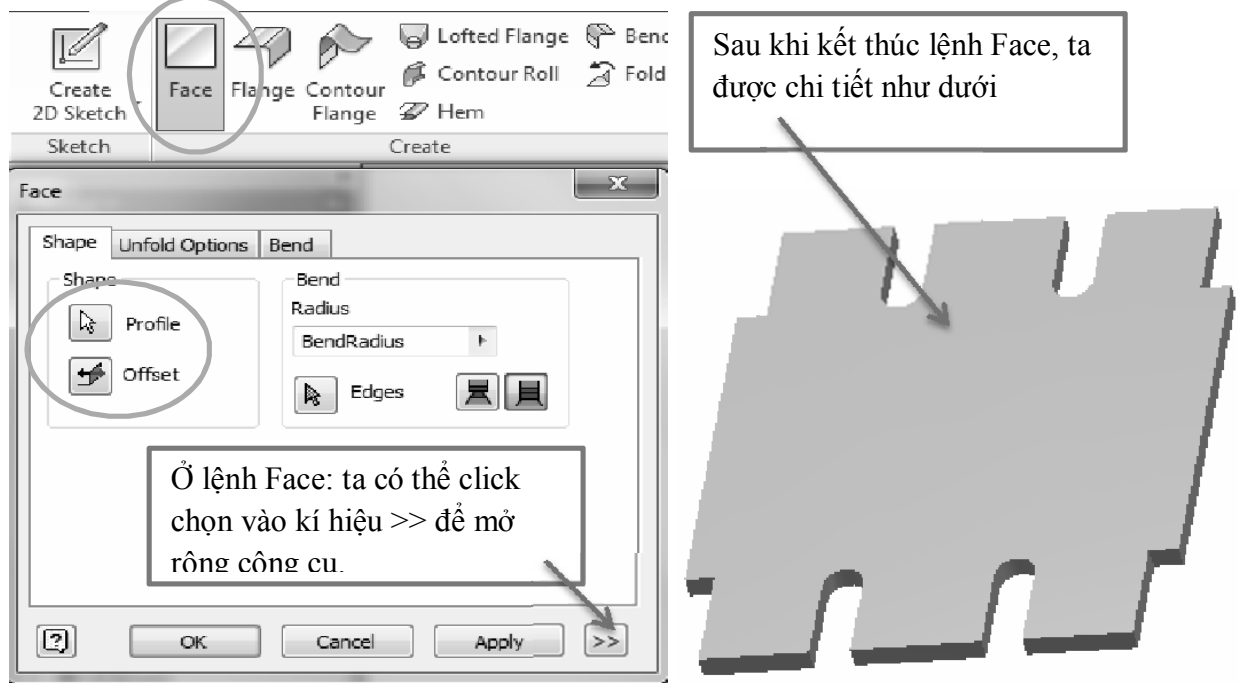

#### Bước 3:

Dùng lệnh Flange đề tạo các cạnh gờ, cạnh mép như hình dưới

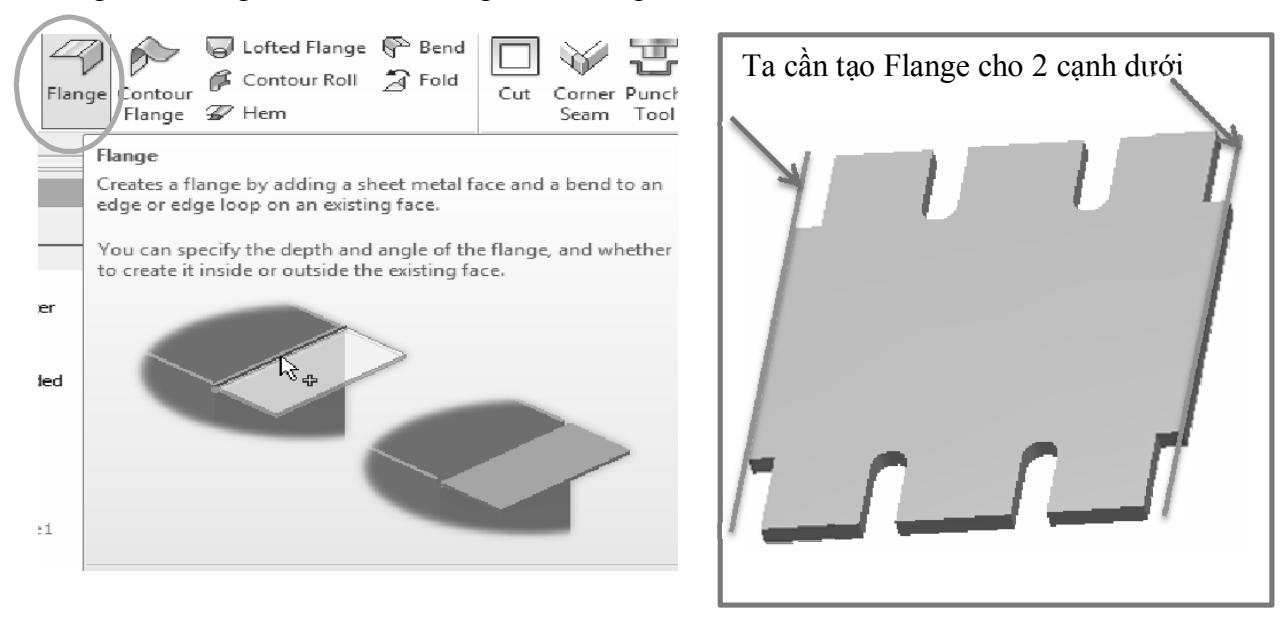

Sau khi click chọn lệnh Flange, hộp thoại sau xuất hiện:

Tại ô Edges ta chọn vào 2 cạnh như trên: Ta chọn cạnh trên thì chi tiết sẽ mặc định uốn lên, và chọn cạnh dưới thì chi tiết sẽ uốn xuống.

Sau khi chọn vào 2 cạnh, ta hiệu chỉnh các giá trị như hình dưới

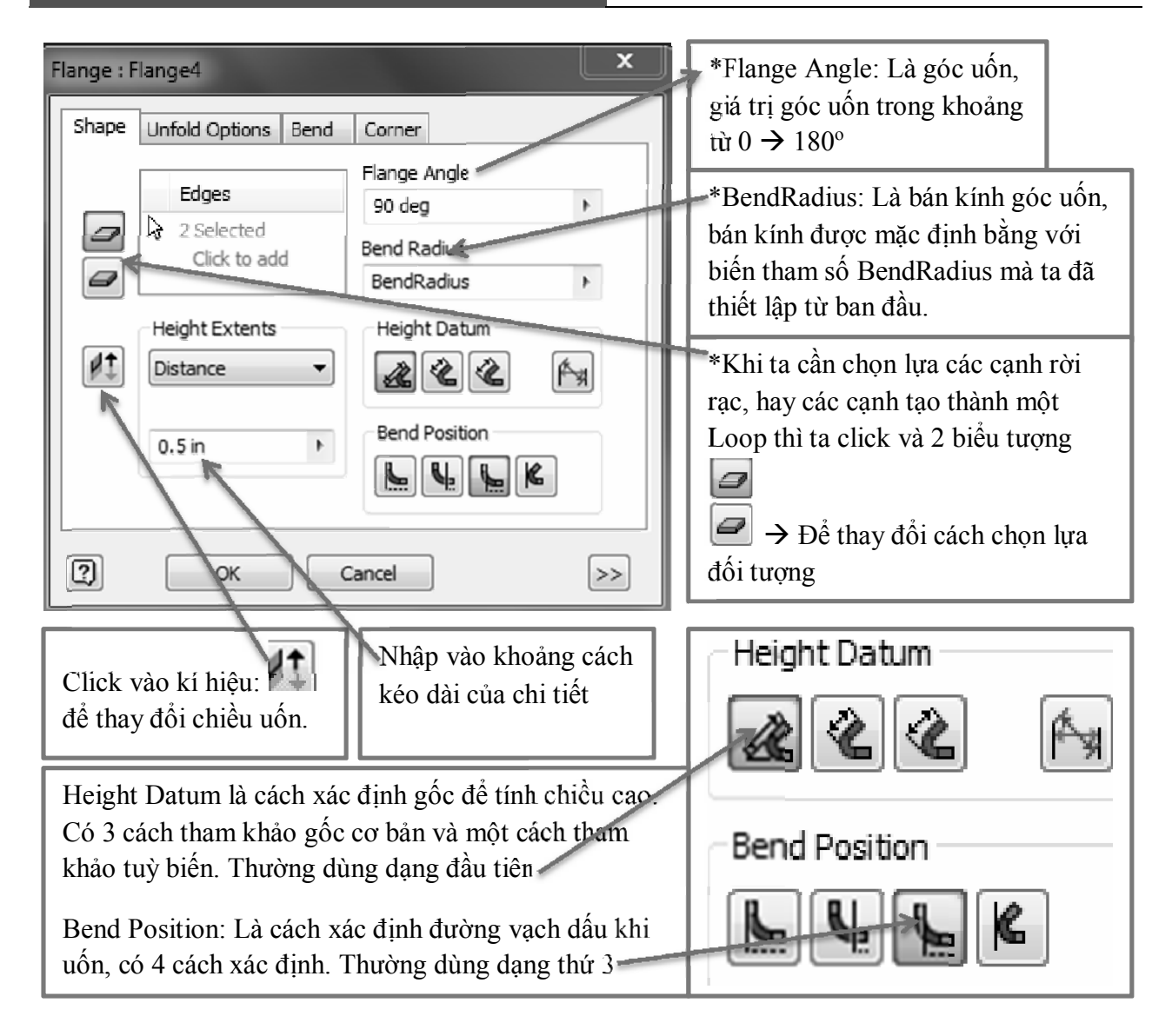

Ta được chi tiết như hình dưới:

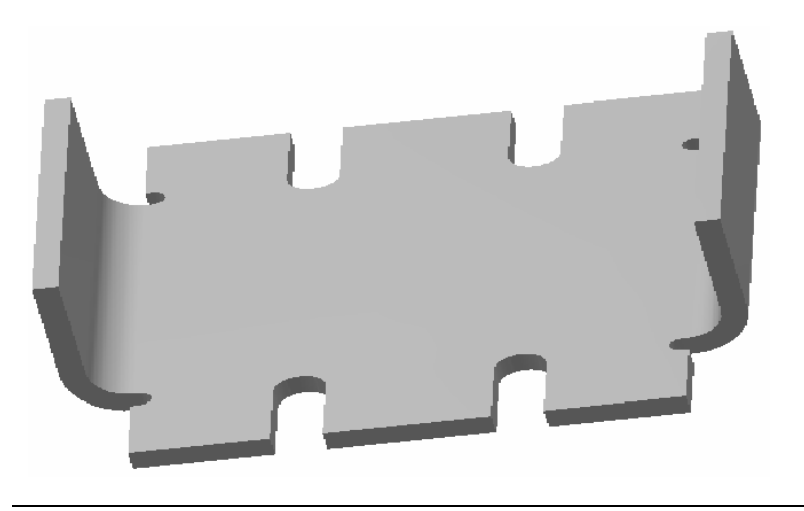

Bước 4:

Tạo 1 Sketch trên mặt phẳng như hình dưới:

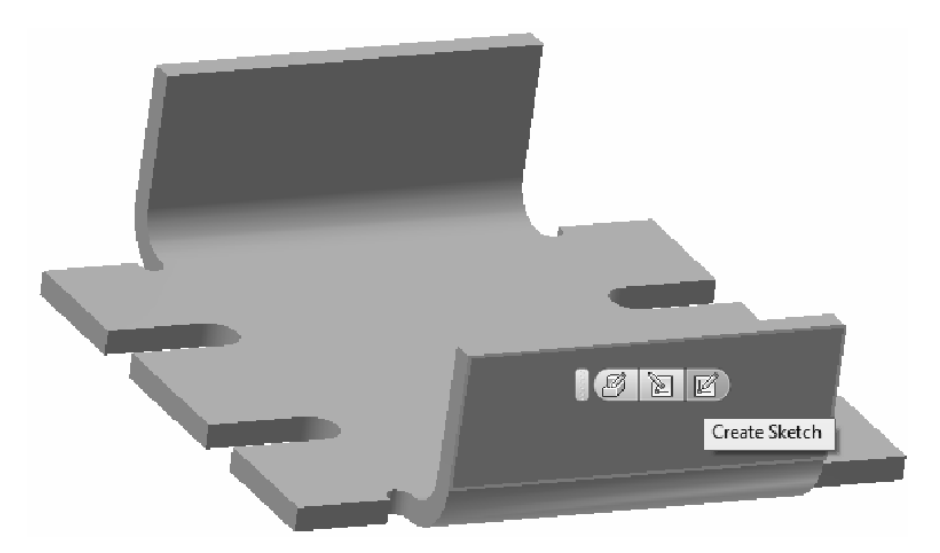

Vẽ lại biên dạng sau: Chú ý: Giá trị 0.1250 được viết thành .1250

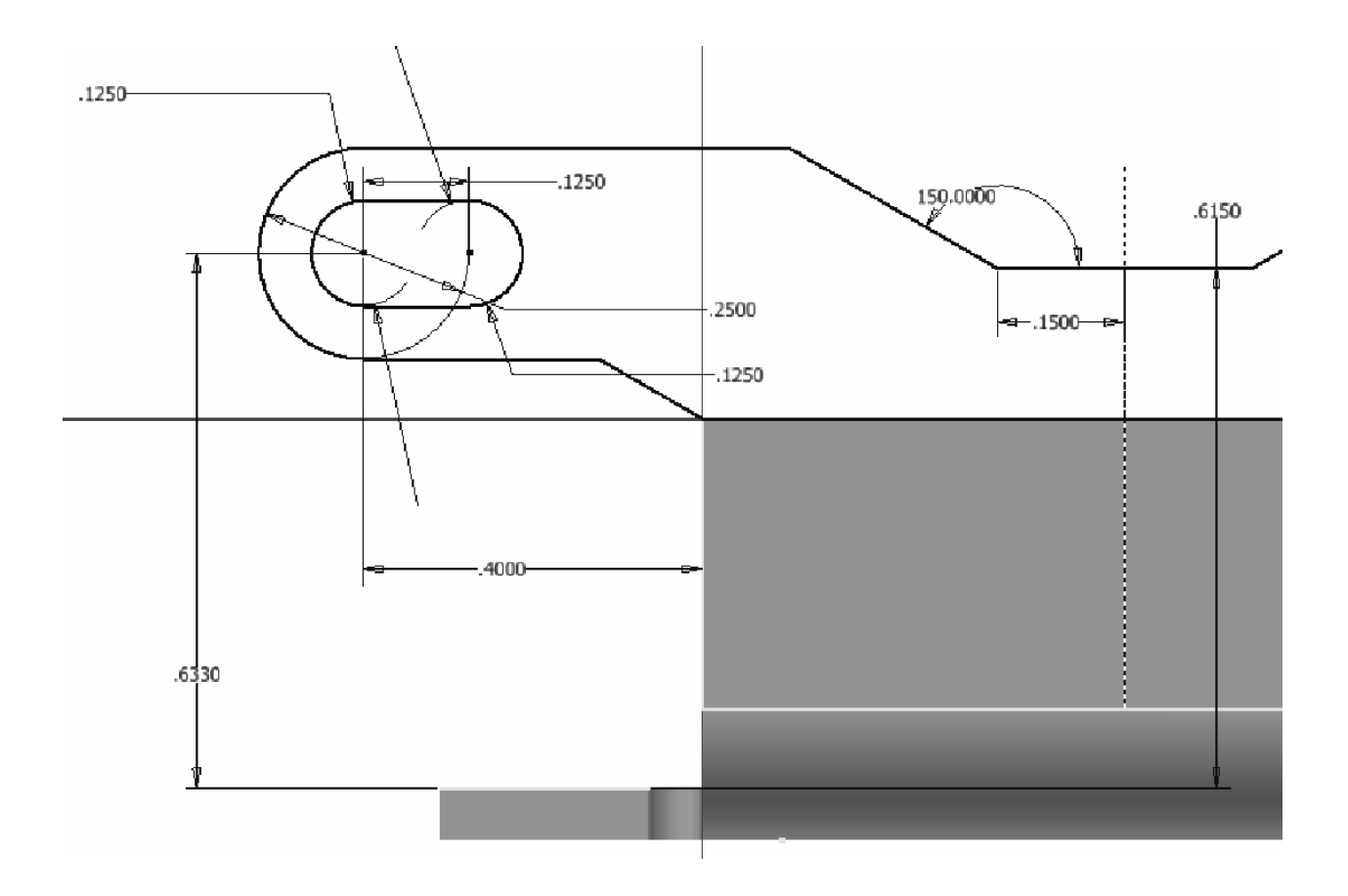

Dùng lệnh Mirror để lấy đối xứng:

Cuối cùng ta được 1 Sketch như hình.

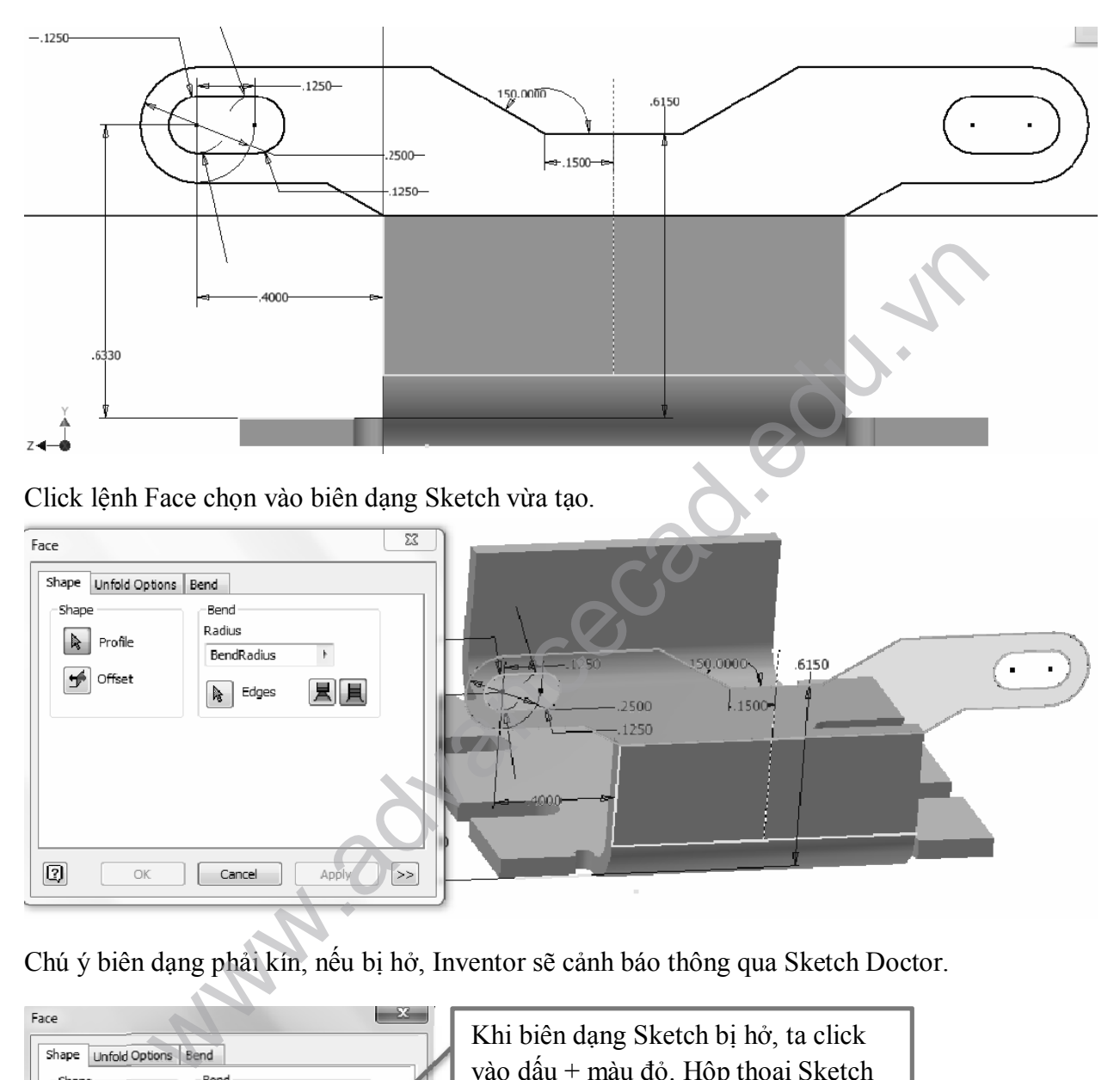

Chú ý biên dạng phải kín, nếu bị hở, Inventor sẽ cảnh báo thông qua Sketch Doctor.

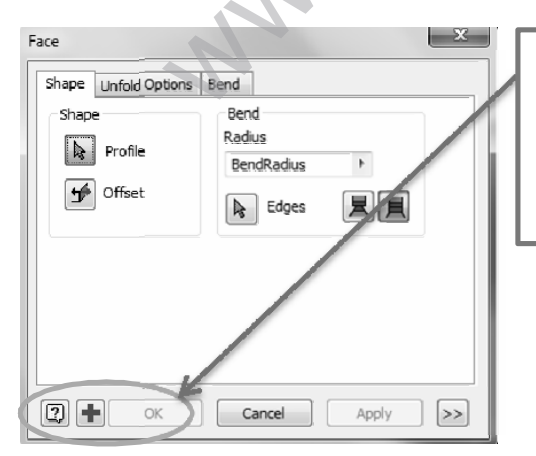

Khi biên dạng Sketch bị hở, ta click vào dấu + màu đỏ. Hộp thoại Sketch Doctor sẽ xuất hiện như hình dưới. Ta Click Next

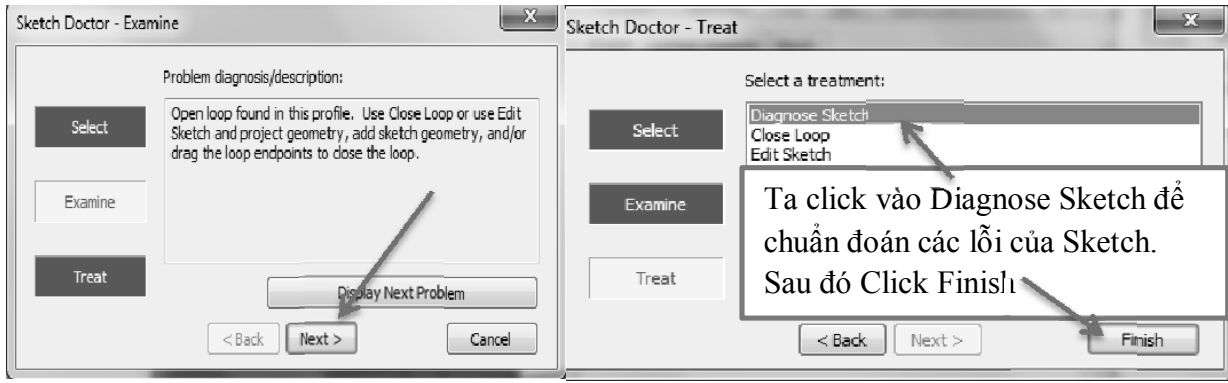

Các lỗi chuẩn đoán sẽ hiện ra như dưới:

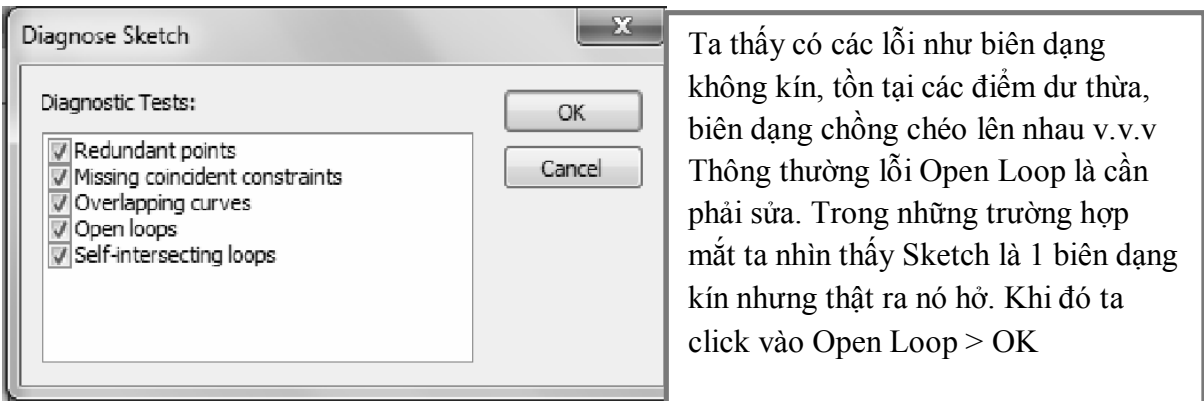

Sau khi Click OK, các lỗi chi tiết sẽ xuất hiện, có 2 cảnh báo Open Loop, ta click chọn vào cảnh báo đó để vị trí bị hở sẽ sáng lên và ta có thể dùng các lệnh ràng buộc để sửa lại lỗi này.

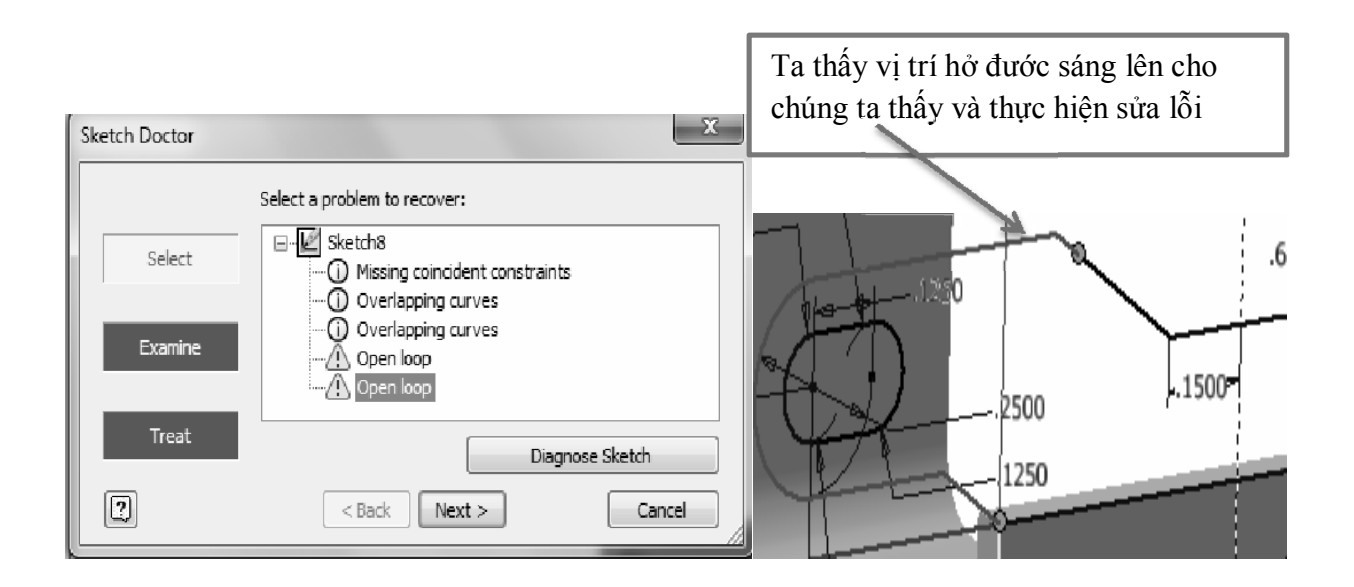

Quay trở lại lệnh Face, sau khi click OK ta được chi tiết như dưới:

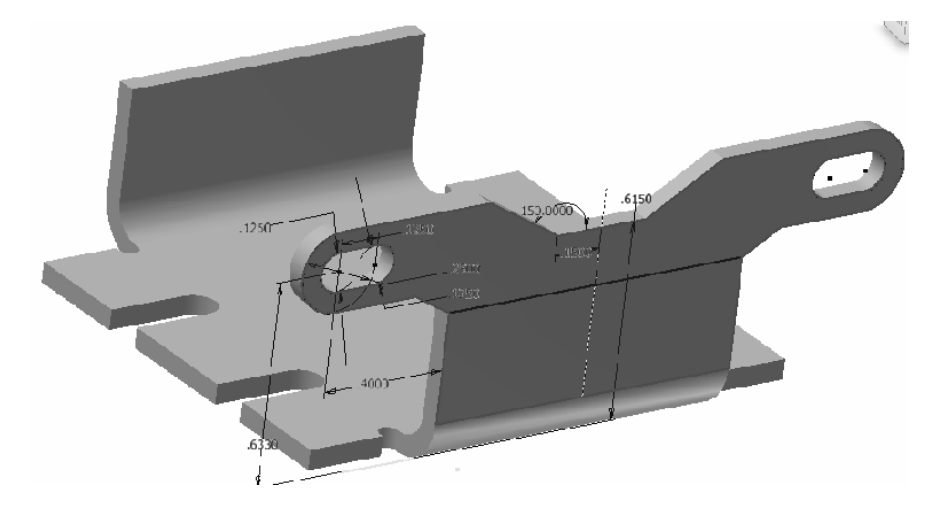

Bước 5:

Dùng lệnh Plane, chọn vào 2 mặt phẳng ( hướng mũi tên) để tạo ra mặt phẳng nằm giữa 2 mặt đã chọn.

Dùng lệnh Mirror để lấy đối xứng qua mặt phẳng vừa tạo

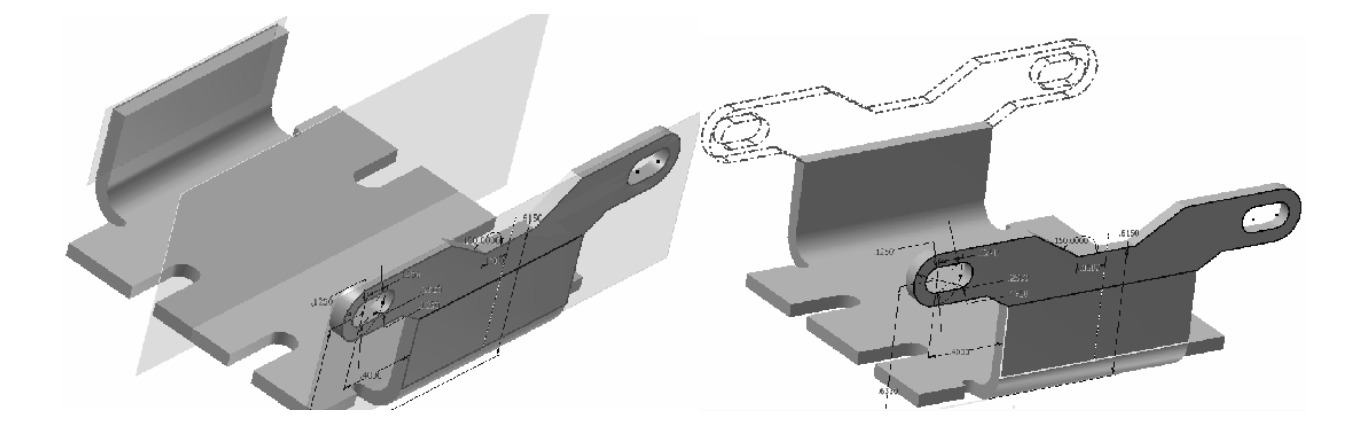

Bước 6: Tạo 1 Sketch trên mặt phẳng như hình dưới và vẽ

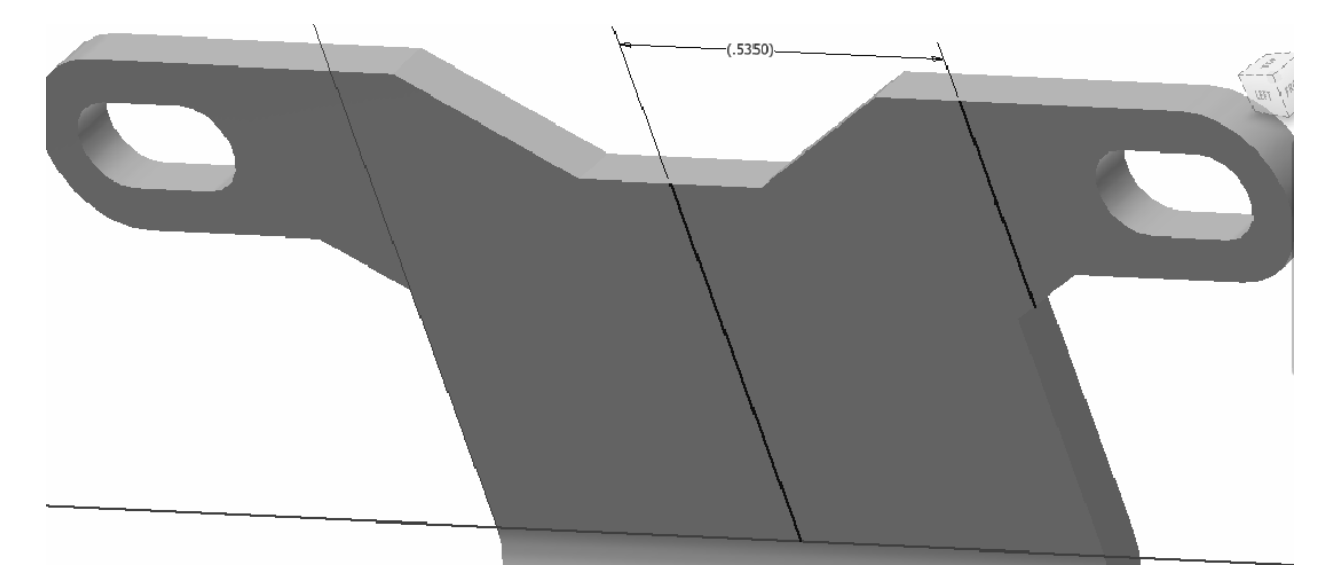

Dùng lệnh Fold để uốn cong theo 1 đường vạch dấu

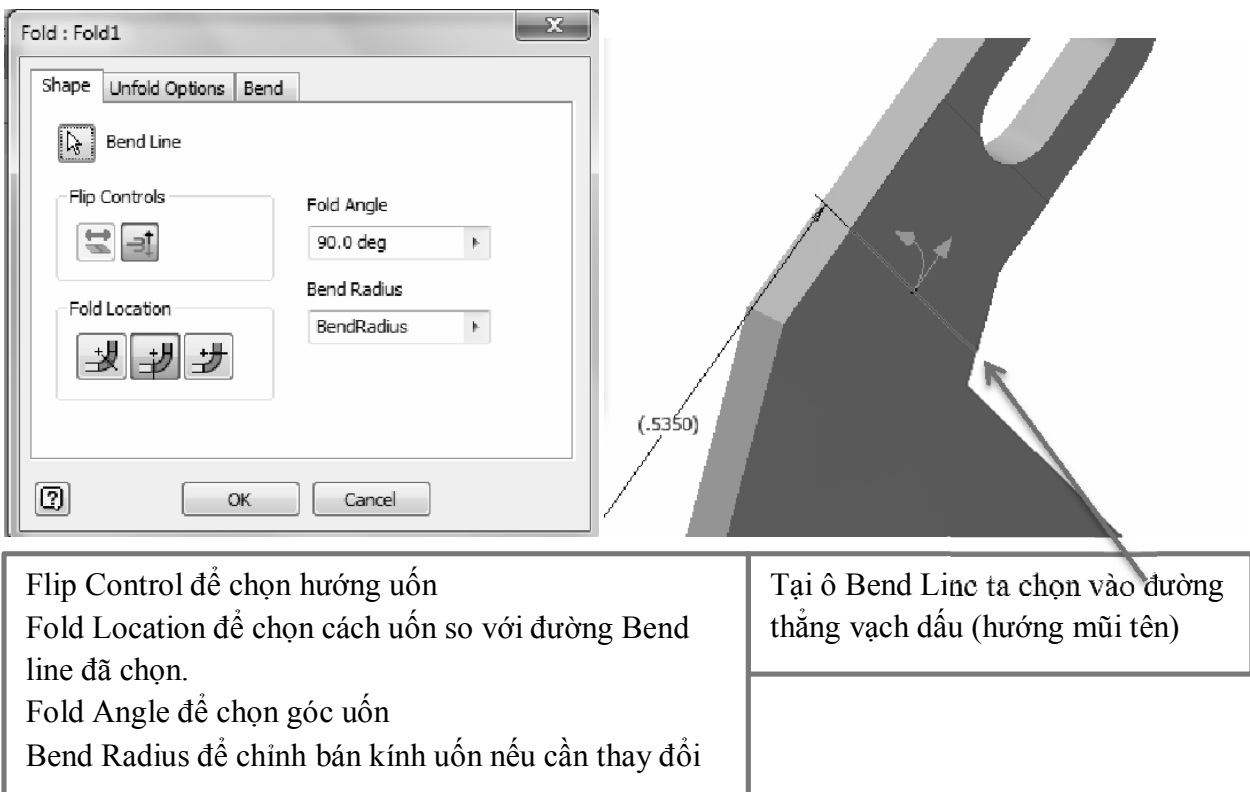

Dùng lệnh Mirror để lấy đối xứng chi tiết vừa được uốn cong. Trong SheetMetal, khi thực hiện Mirror, lệnh uốn Fold của chi tiết mặt phẳng bên này sẽ được mirror qua bên kia của mặt phẳng và uốn cong chi tiết đó.

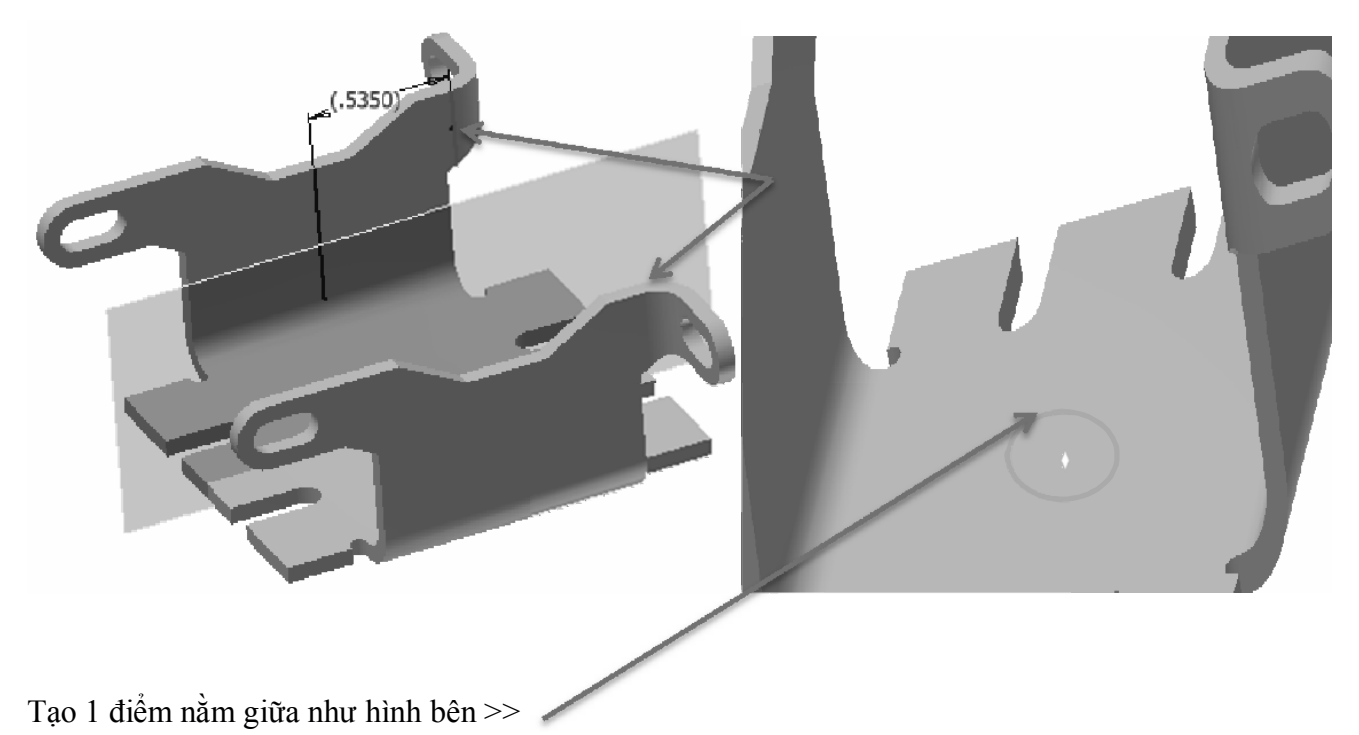

Tạo 1 Sketch trên mặt phẳng như dưới và vẽ 1 đường tròn đường kính bằng 0.75 in, tâm đường tròn là điểm mà phía trên đã tạo.

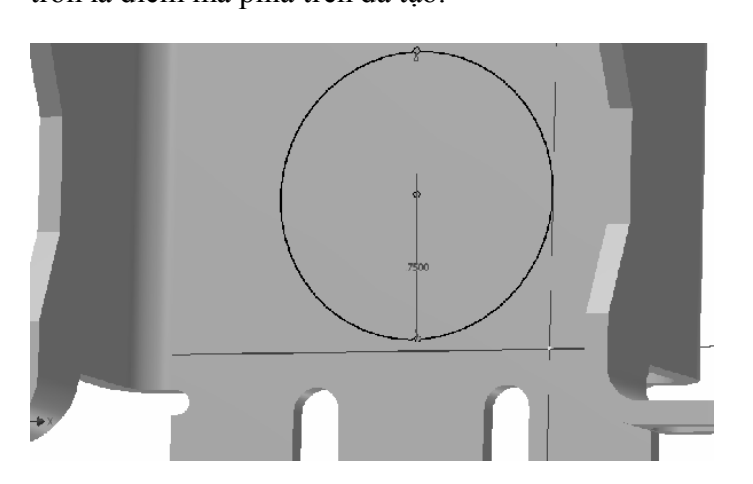

Dùng lệnh Cut để cắt biên dạng hình tròn phía trên, lệnh Cut tương tự như khi chúng ta đột lỗ

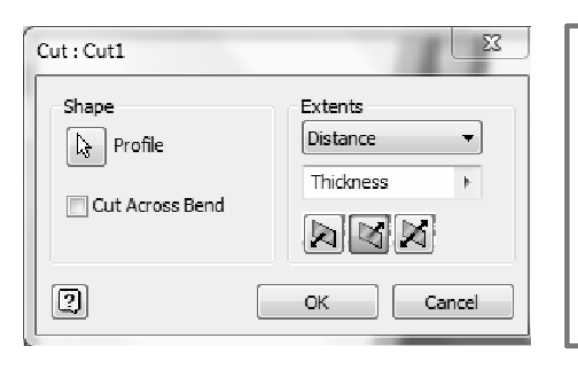

Ô Profile chọn biên dạng cắt. Extents để chọn dạng cắt theo khoảng cách hay đến một vị trí nào đó. Thickness là cắt đúng bằng giá trị của bề dày tấm, ta có thể nhập vào giá trị bất kì Click chọn vào CutAcrossBend để cho phép cắt ngang qua chổ có đối tượng Bend.

Sau khi thực hiện đột chi tiết ta được chi tiết như hình dưới

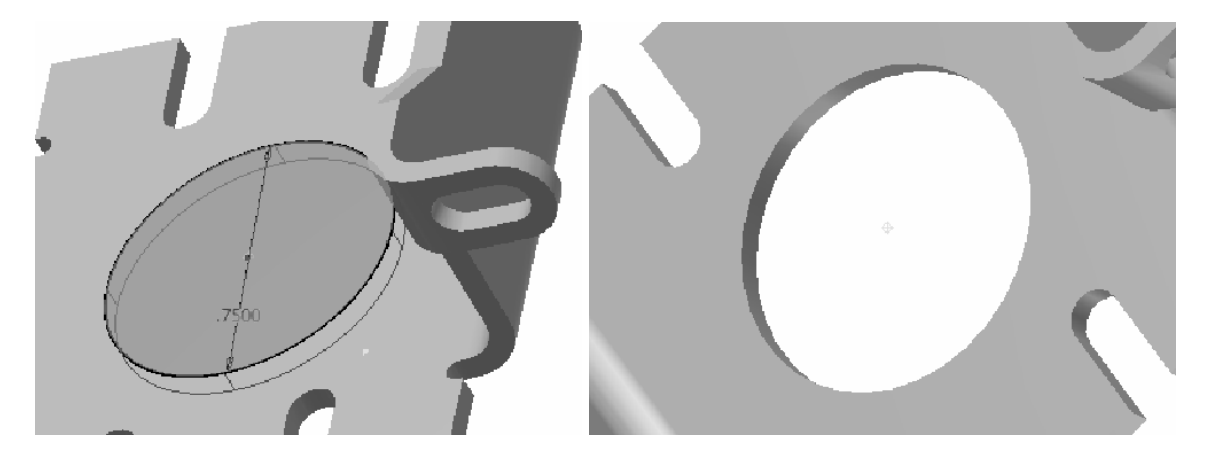

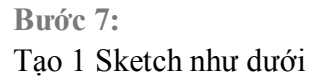

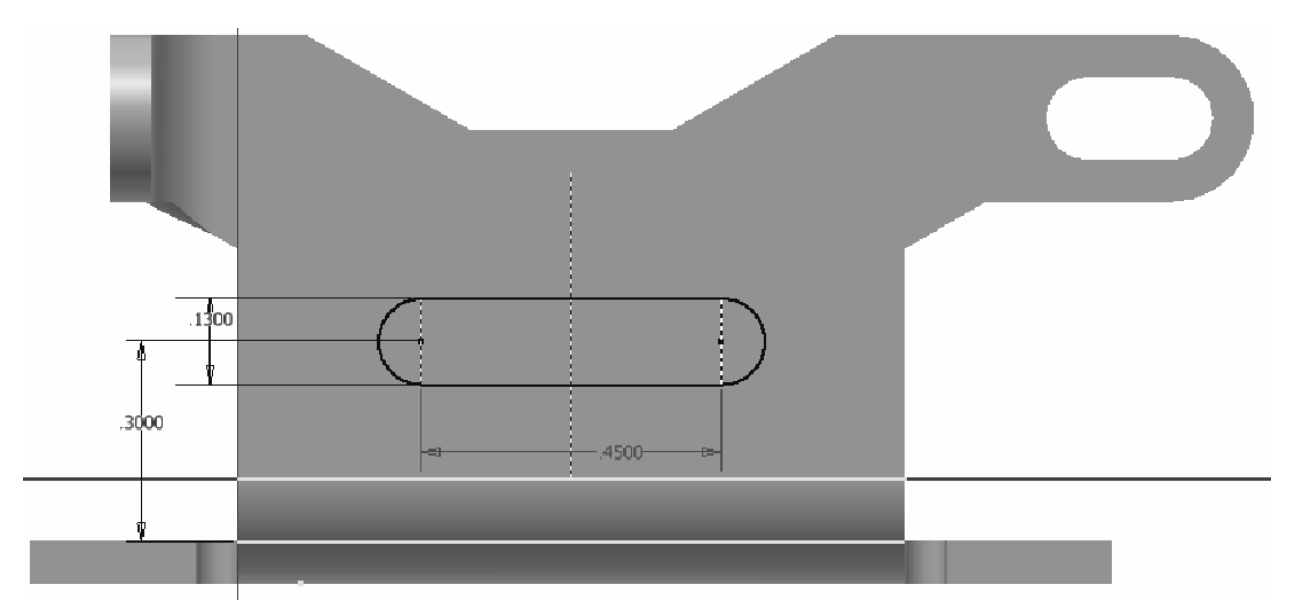

Dùng lệnh Cut để cắt biên dạng vừa tạo, lần này ta cắt xuyên qua hai bên như hình dưới

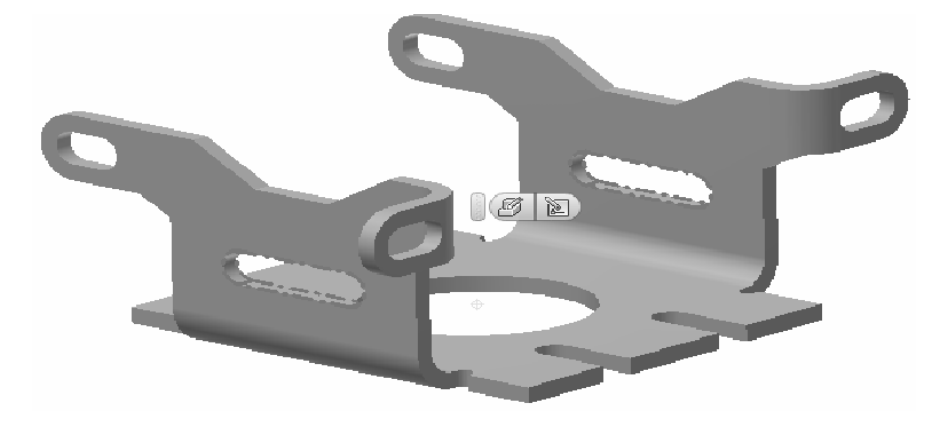

Công Ty Đầu Tư Và Phát Triển Công Nghiệp Phụ Trợ Trần Yến | 24

#### Bước 8:

Để tạo ra chi tiết như trên, ta cần phải cắt phôi, sau đó làm theo từng bước uốn đột dập thì mới có được một chi tiết như trên. Với những thông số đã hiệu chỉnh, Inventor cung cấp cho chúng ta một công cụ thực hiện trải phôi. Ta sẽ có được một biên dạng phôi tham khảo với kích thước chính xác. Chú ý, các giá trị hiệu chỉnh phải phù hợp với các thiết bị của các bạn, nếu không sẽ xảy ra thừa hoặc thiếu phôi.

Ta click chọn lệnh Flat Pattern

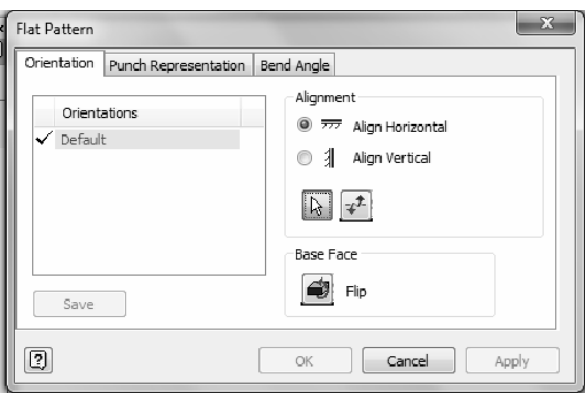

Ta sẽ có được phôi trải tham khảo như dưới, sau đó ta click chọn lệnh Bend OderAnnotation để tạo các nhãn thứ tự thực hiện các bước uốn, đột, dập…

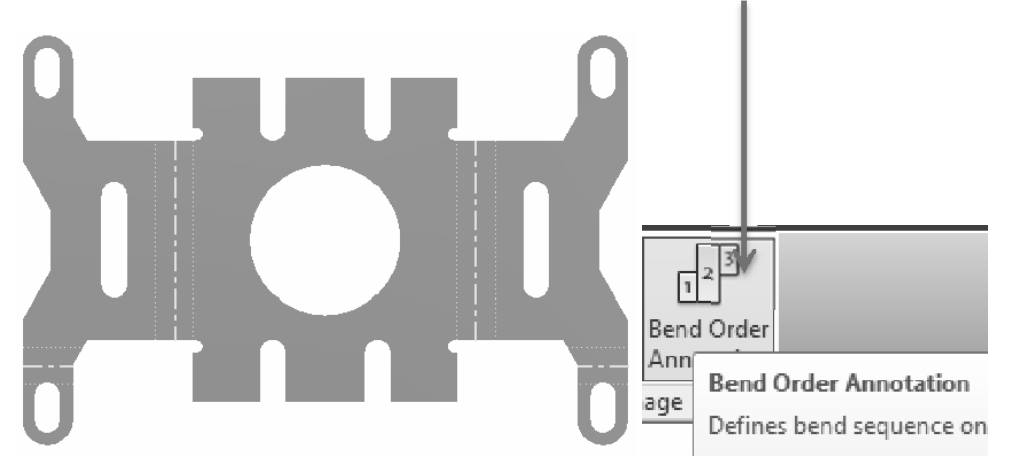

Để hiệu chỉnh các số thứ tự uốn, ta click chọn và số đó và click chọn vào ô thay đổi và sửa

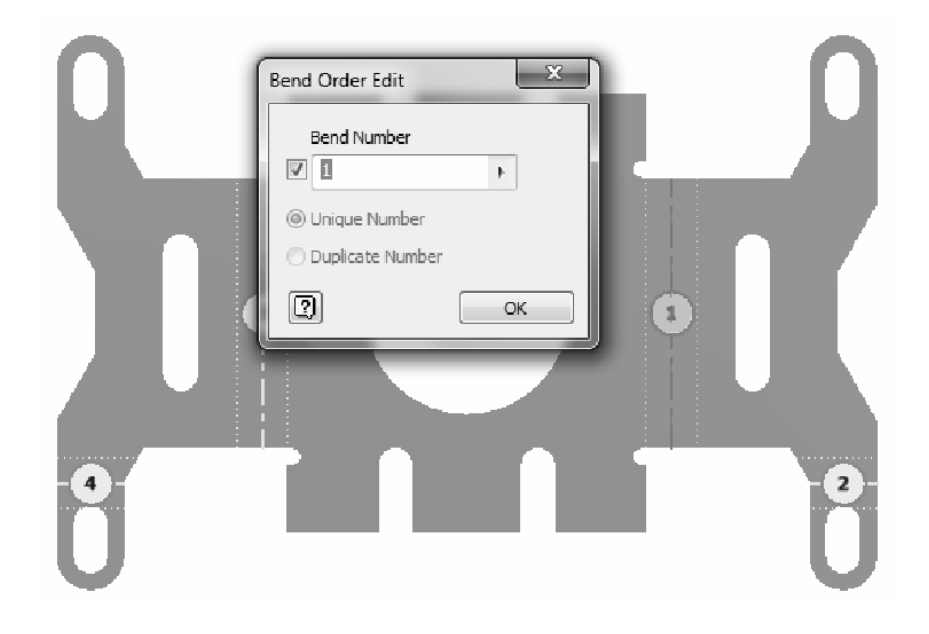

# II. VỀ VỎ HỘP MÁY BIẾN ÁP-ỔN ÁP

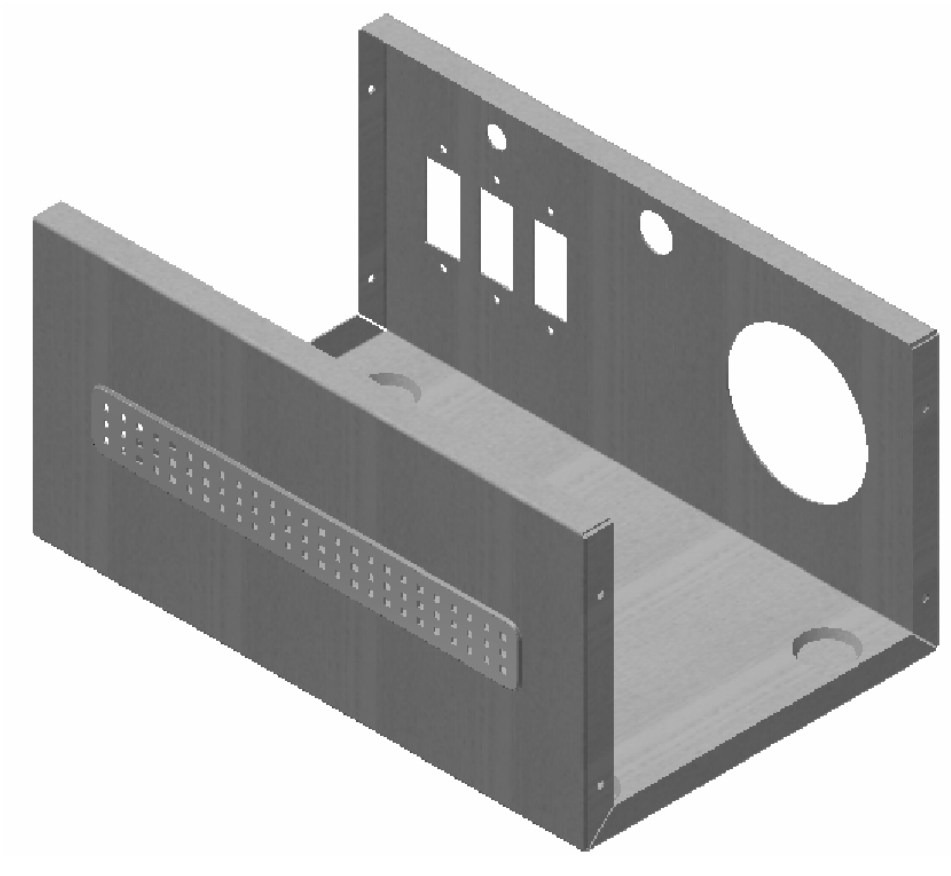

#### Bước 1:

Tạo 1 Sketch và vẽ lại biên dạng như dưới, chú ý, giá trị 9 3/4 là cách ghi hỗn số trong Inventor.

 $9\frac{3}{4} = (9*4+3)/4$ 

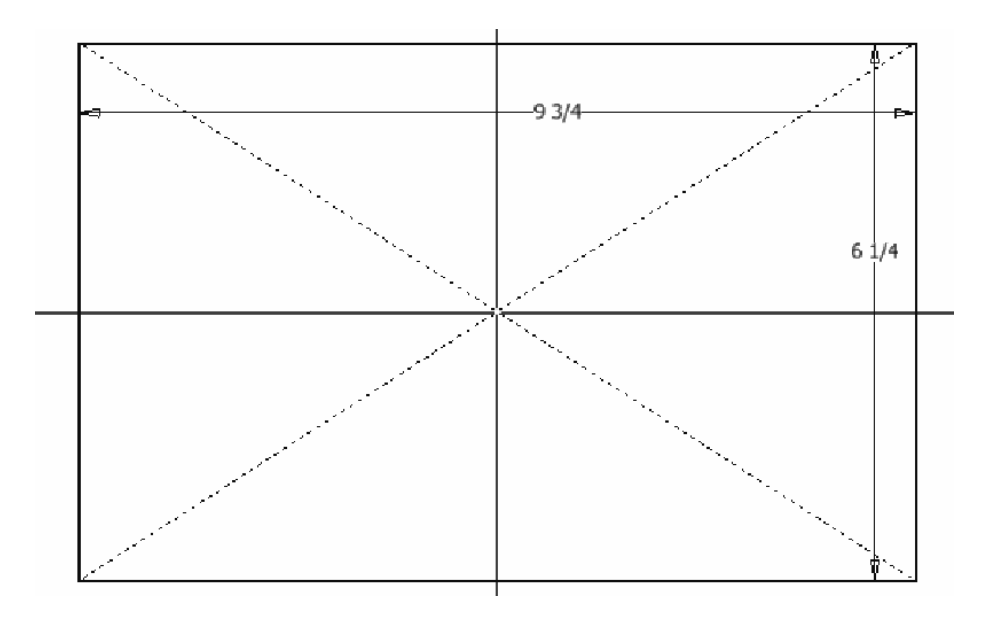

Dùng lệnh Face tạo một tấm phẳng theo biên dạng trên

Sau đó dùng lệnh Flange và hiệu chỉnh các thông số như hình bên

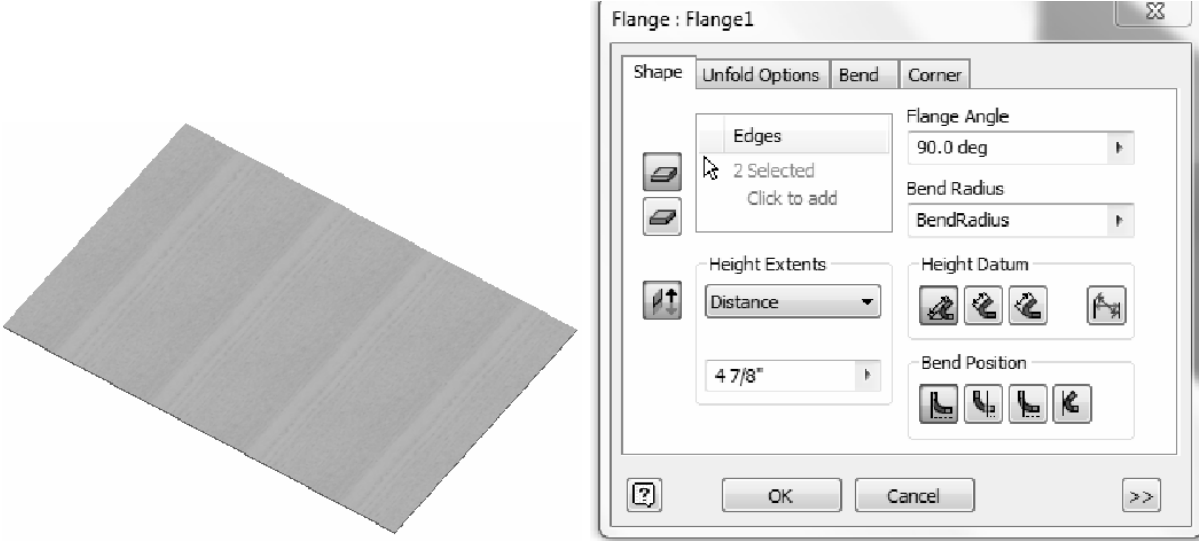

Chọn vào 2 cạnh như hình dưới, sau đó tiếp tục dùng lệnh Flange và hiệu chỉnh như hình dưới.

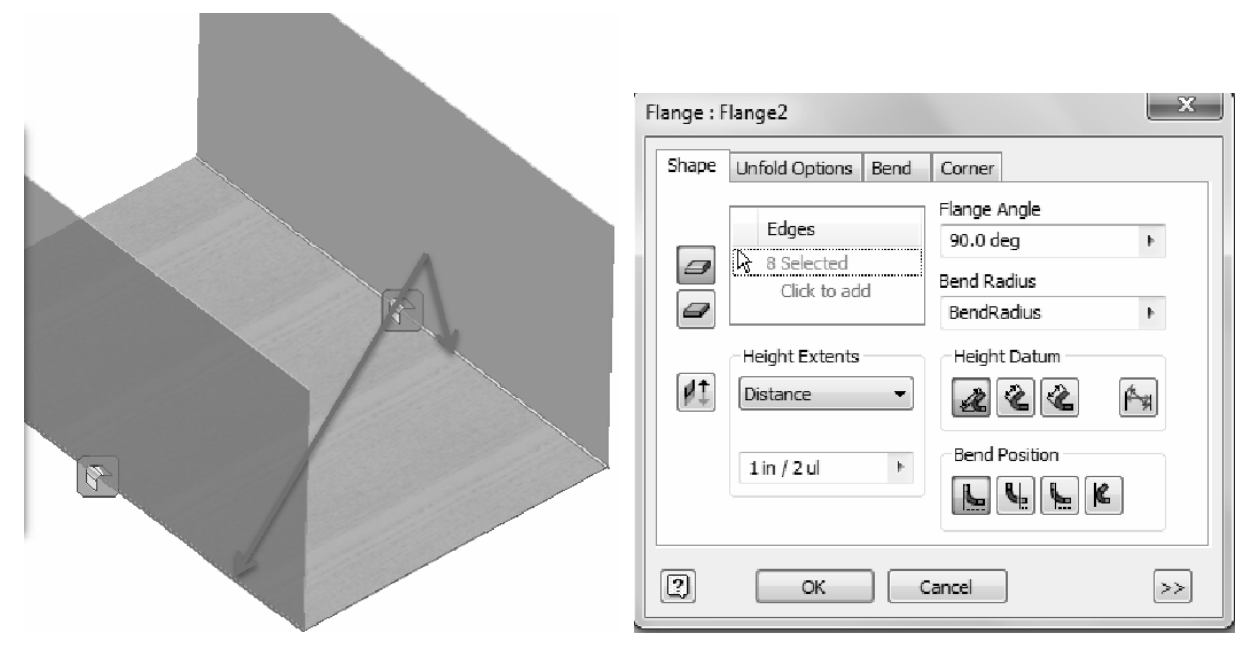

Kế tiếp ta chọn vào 8 cạnh như hình bên dưới

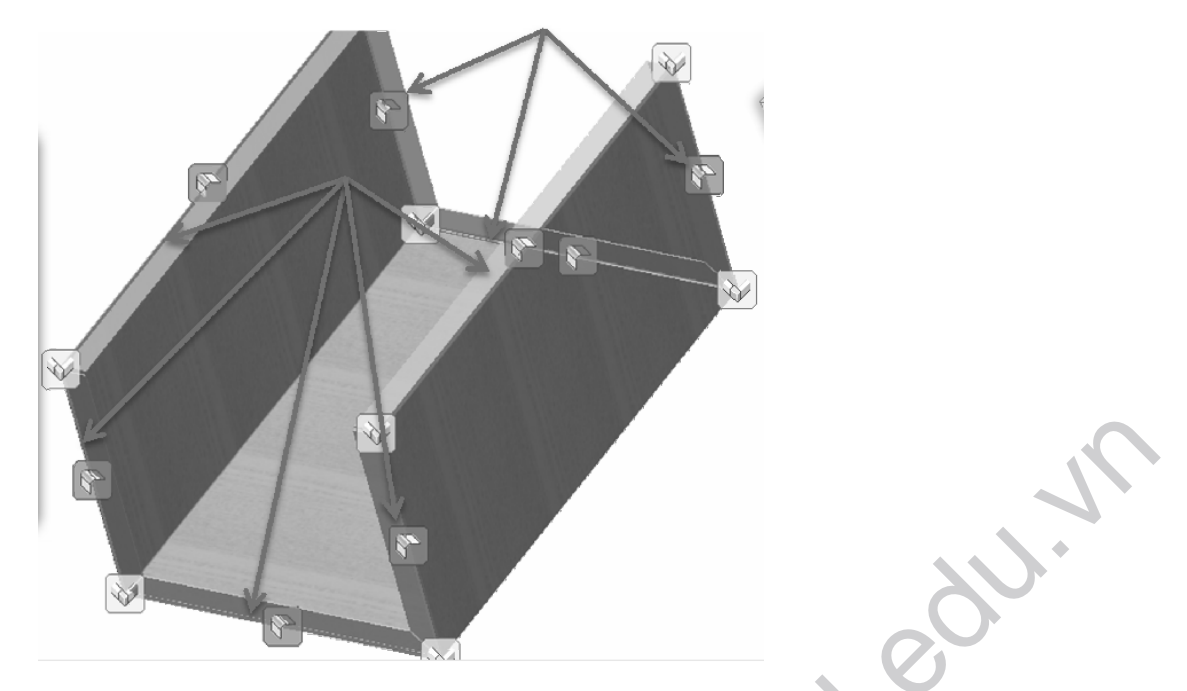

Ta được chi tiết như hình dưới, ta chú ý tại các góc giao nhau, inventor tự động cắt góc theo

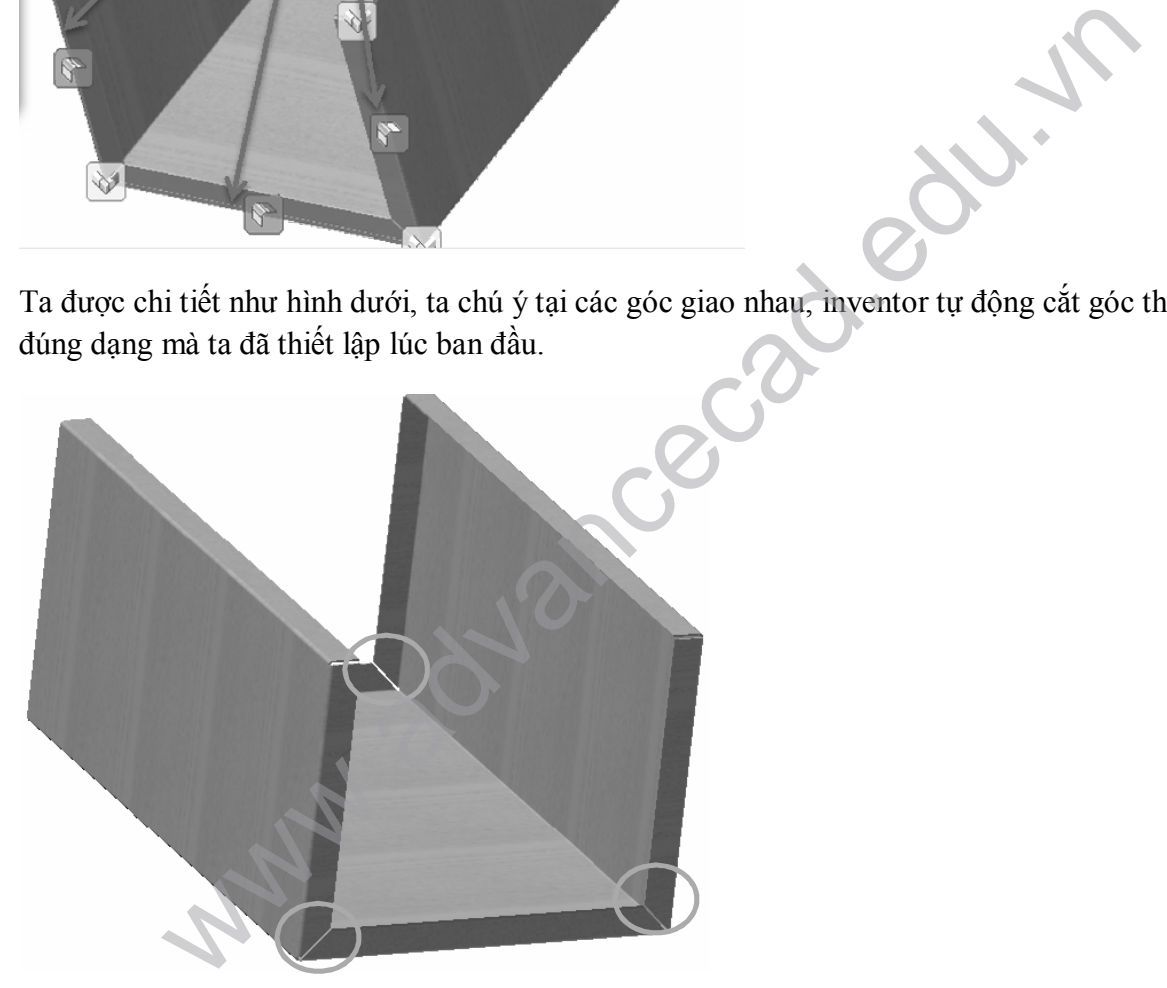

Bước 2:

Tạo 1 Sketch và tạo 1 điểm chính giữa của mặt phẳng (hướng mũi tên)

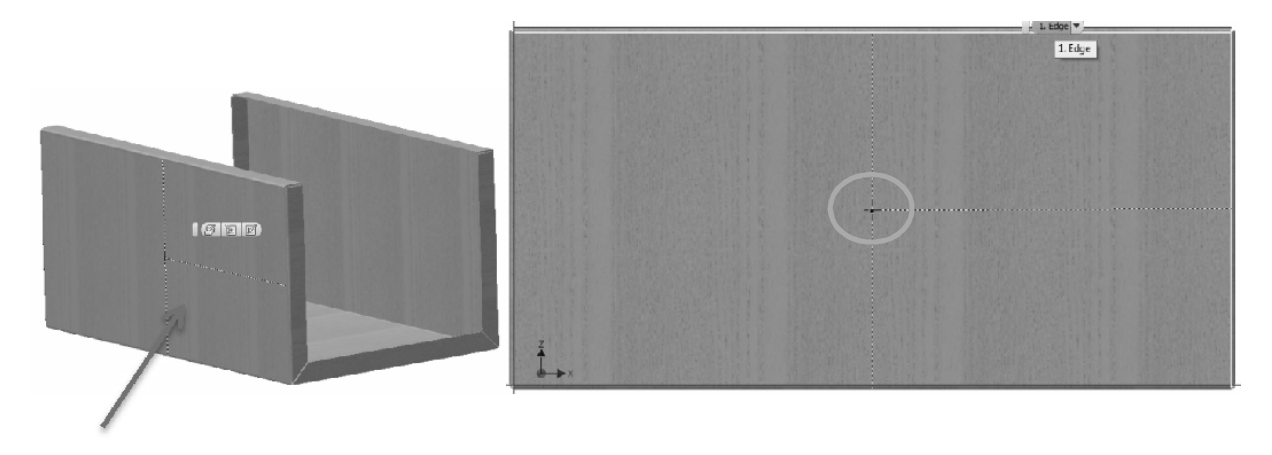

Dùng lệnh Punch để dập hoặc đột 1 biên dạng từ 1 điểm của Sketch. Sau khi click vào lệnh Punch ta thấy xuất hiện hộp thoại như hình bên

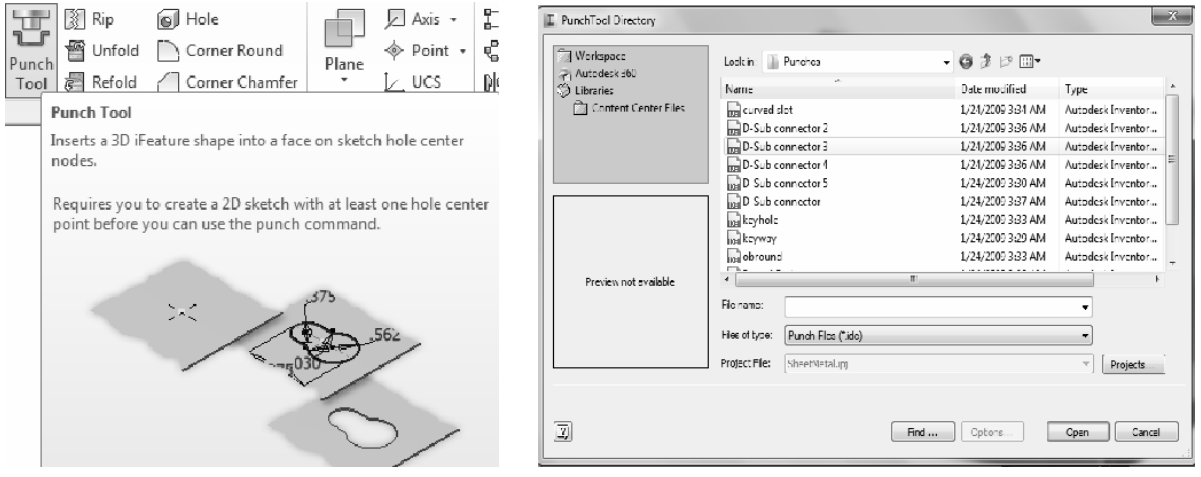

Hộp thoại Punch Tool Directory là nơi chứa các file mẫu dạng ilogic mà Inventot tạo sẵn cho chúng ta. Dĩ nhiên là các file mẫu này là qua ít vì mỗi nơi mỗi khác, vì vậy chúng ta nên tạo 1 file mẫu dạng ilogic và save bản copy vào đây và giữ lại bản gốc. Tất cả những gì chúng ta tự tạo riêng thì nên cất trong 1 folder đặt tên là iStandard và trong đó có các thiết lập riêng. Ta chọn dạng Square Emboss

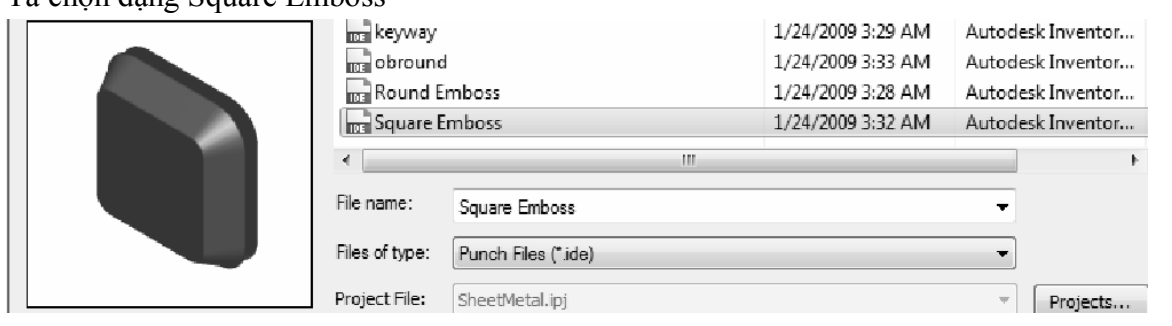

Hiệu chỉnh các thông số như dưới >> Click Finish

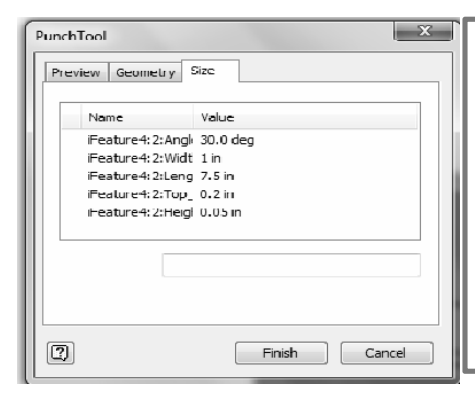

Angle là độ nghiêng: 30 Width là chiều rộng: 1 in Length là chiều dài: 7.5 in Top Corner Radius là bán kính bo tròn: 0.2 in Height là độ sâu khi dập: 0.05 in

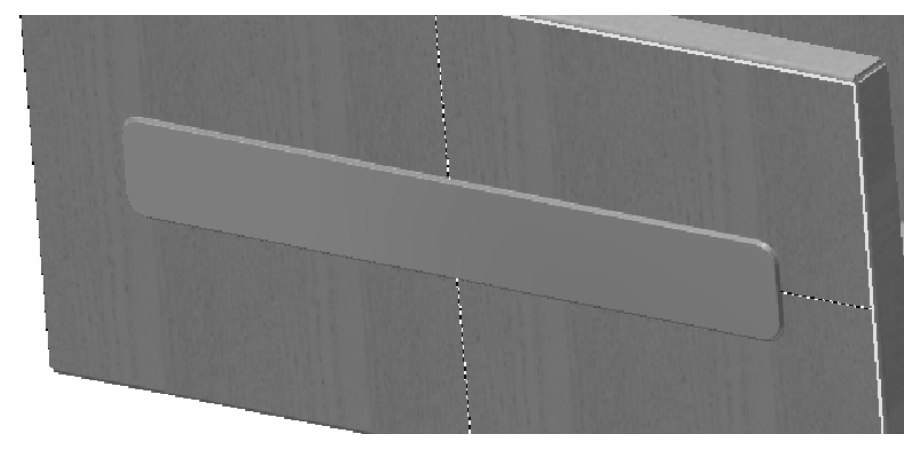

#### Bước 3:

Dùng lệnh Hole, click vào mặt phẳng như hình bên

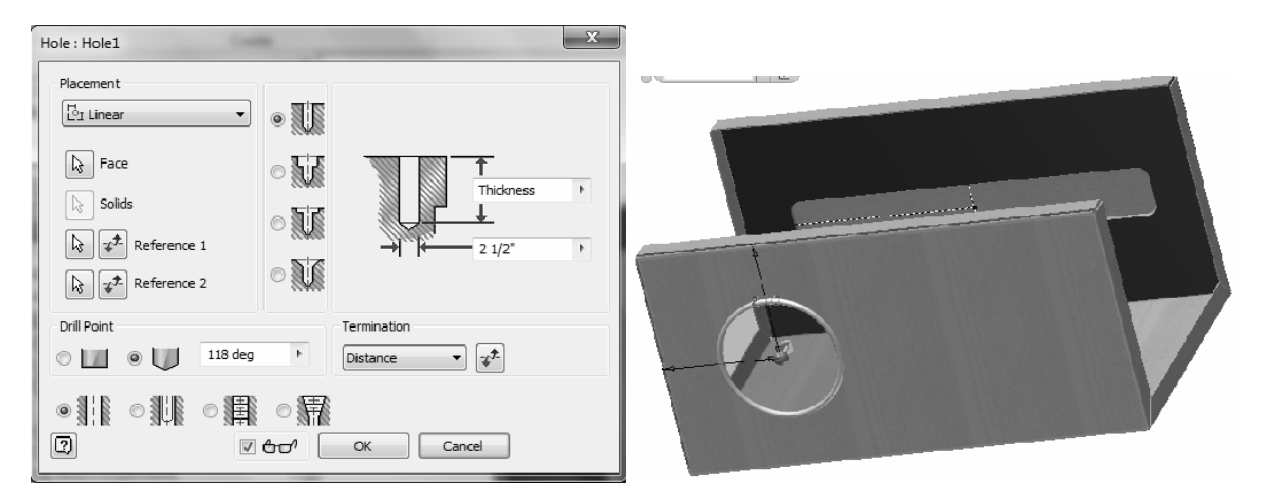

Chọn dạng Linear, Khoảng cách tham khảo đến 2 đường biên là 1 in

Đường kính lỗ =  $2 \frac{1}{2}$  in

Bước 4:

Tạo 1 Sketch như hình dưới

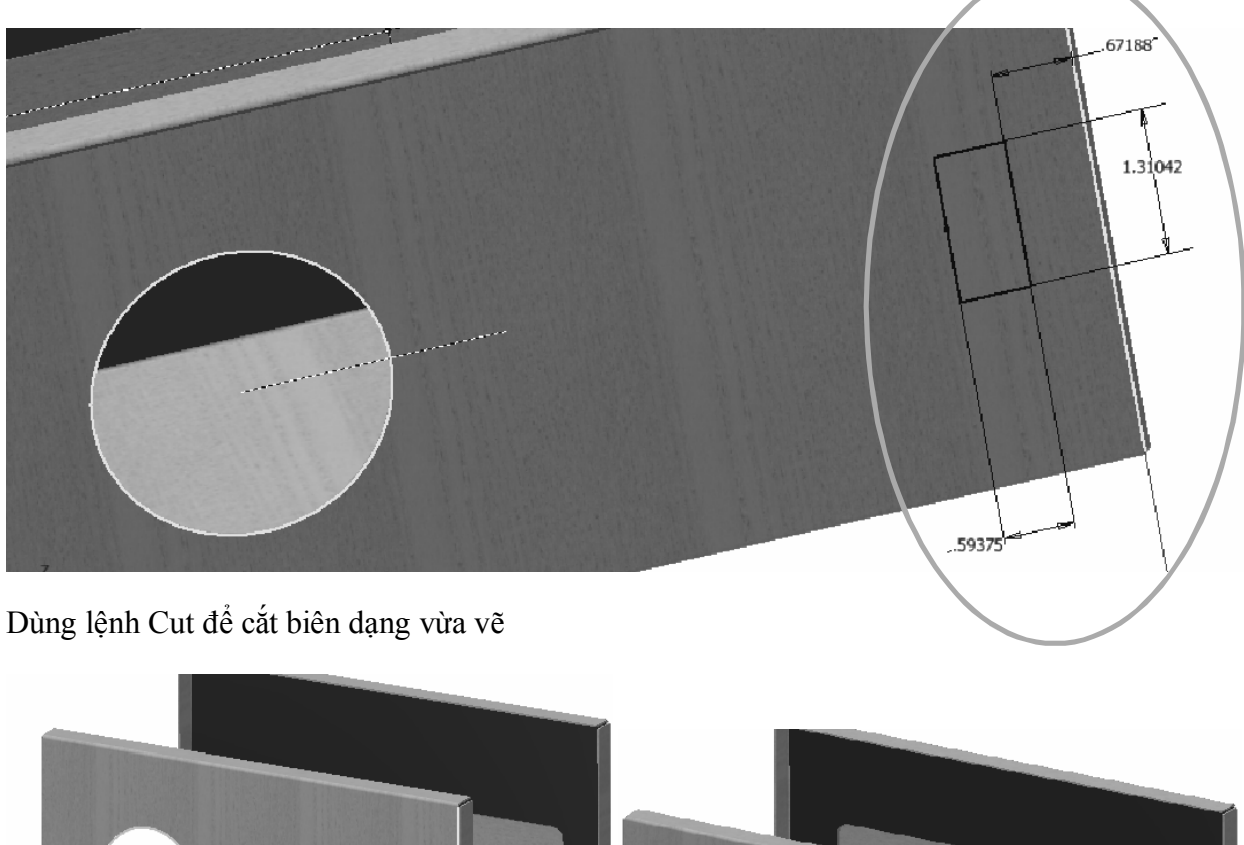

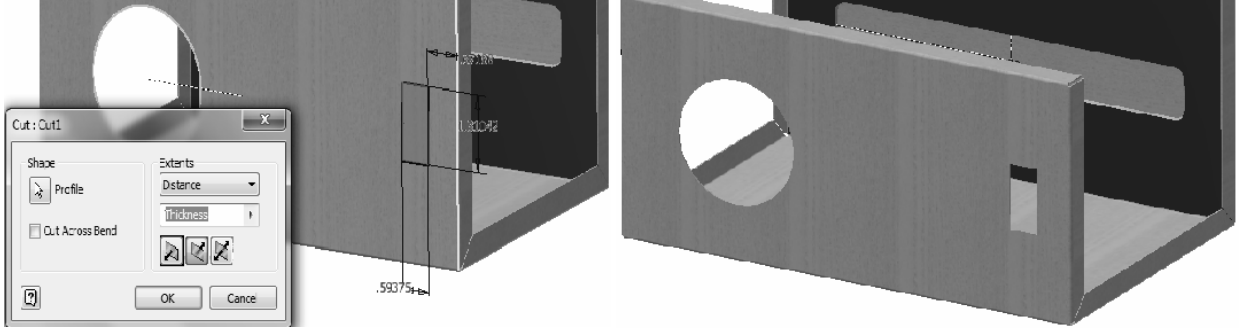

Bước 5:

Tạo 1 Sketch như dưới. Sketch này chỉ có duy nhất 1 điểm

Điểm này được ràng buộc thẳng hàng với trung điểm của cạnh ngang lỗ hình chữ nhật và cách cạnh ngang ngoài cùng 1 19/32 in

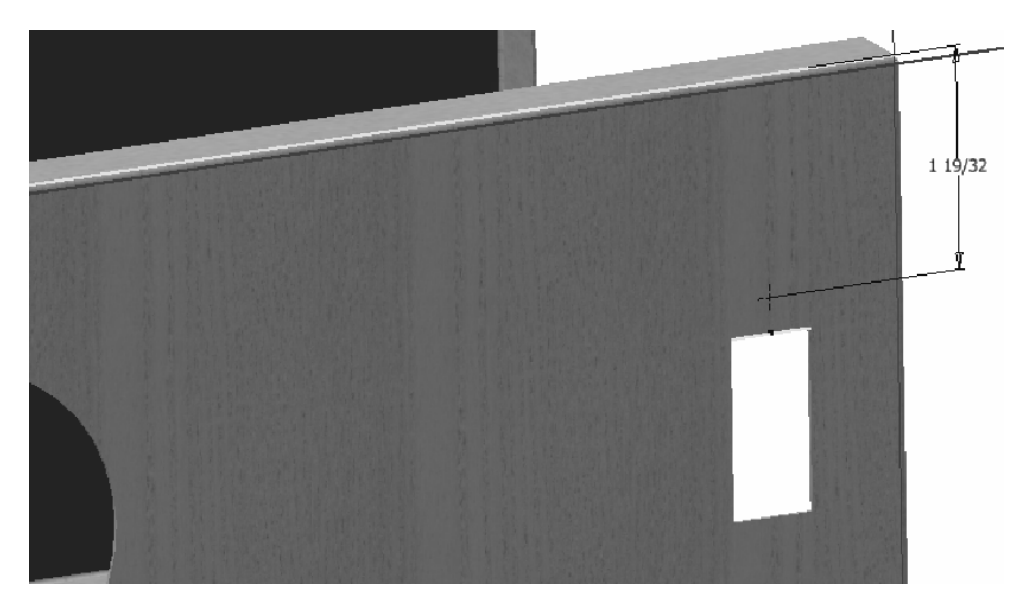

Dùng lệnh Hole để đột chi tiết hình tròn có tâm là điểm trên, đường kính lỗ bằng 1/8 in (1/8 ")

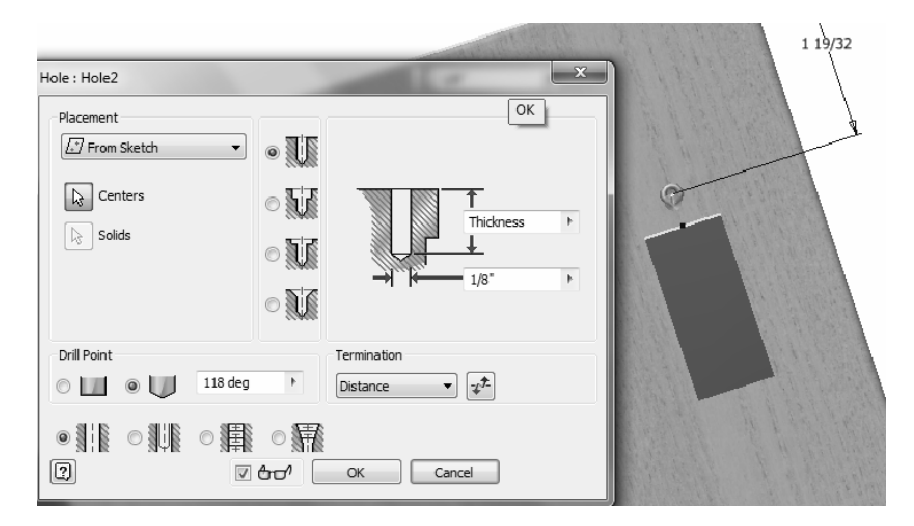

Dùng lệnh mirror để lấy đối xứng như dưới

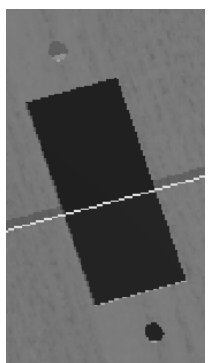

Mặt phẳng đối xứng là mặt giữa của hình chữ nhật

#### Bước 6:

Dùng lệnh Pattern để tạo dãy như dưới, khoảng cách = 15/16 in

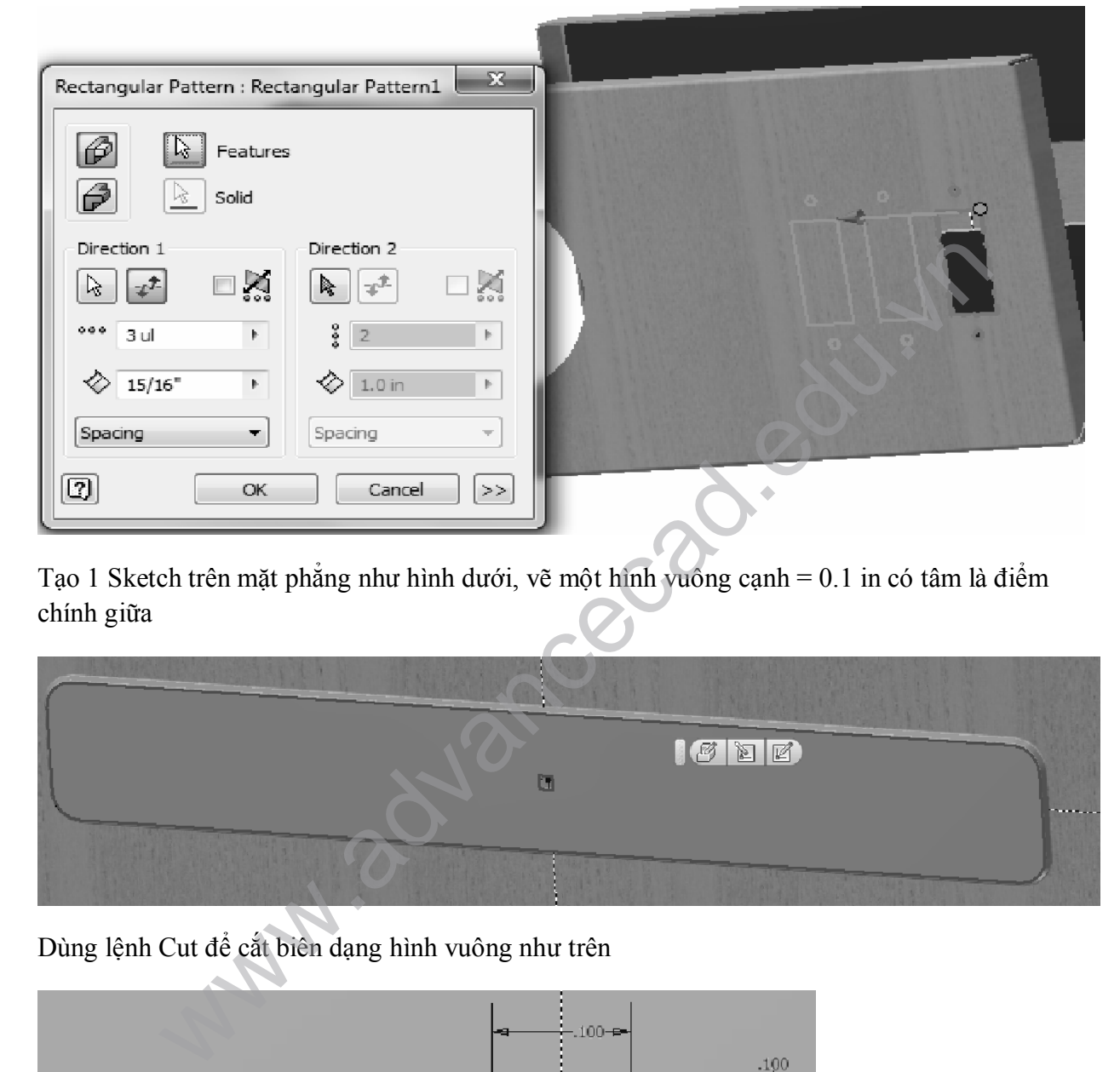

Tạo 1 Sketch trên mặt phẳng như hình dưới, vẽ một hình vuông cạnh = 0.1 in có tâm là điểm chính giữa

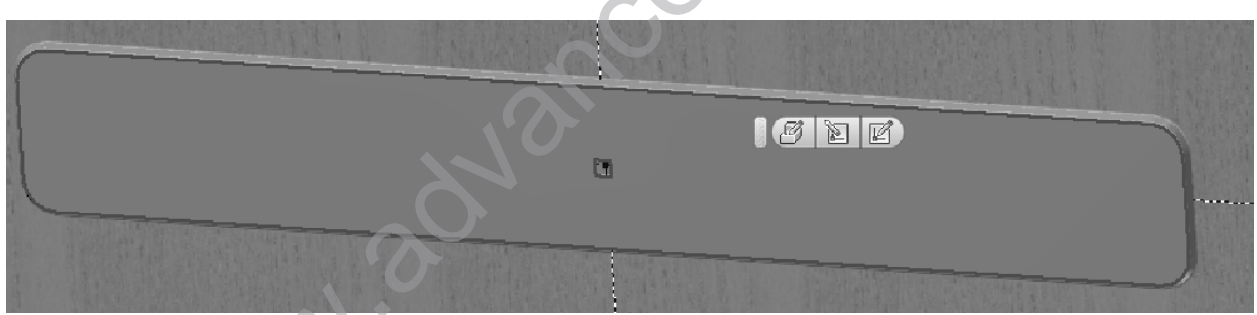

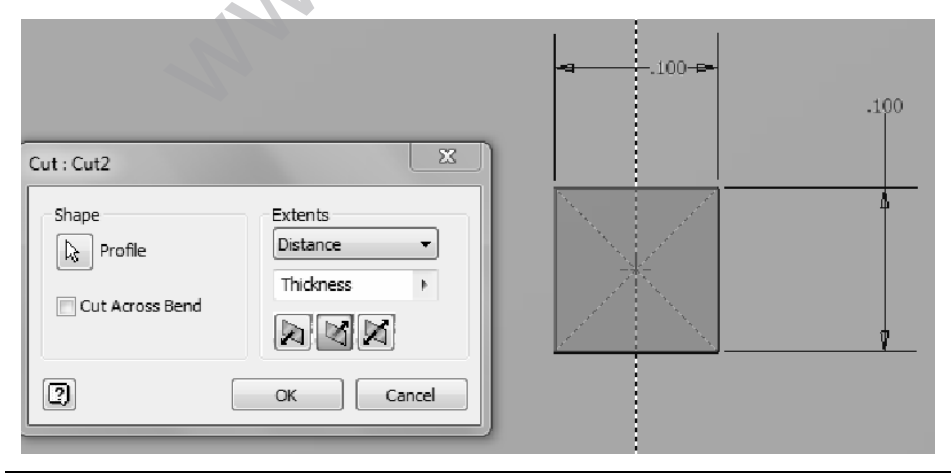

Công Ty Đầu Tư Và Phát Triển Công Nghiệp Phụ Trợ Trần Yến | 34

Dùng lệnh Pattern để tạo dãy như hình dưới

Hiệu chỉnh các giá trị như hình dưới

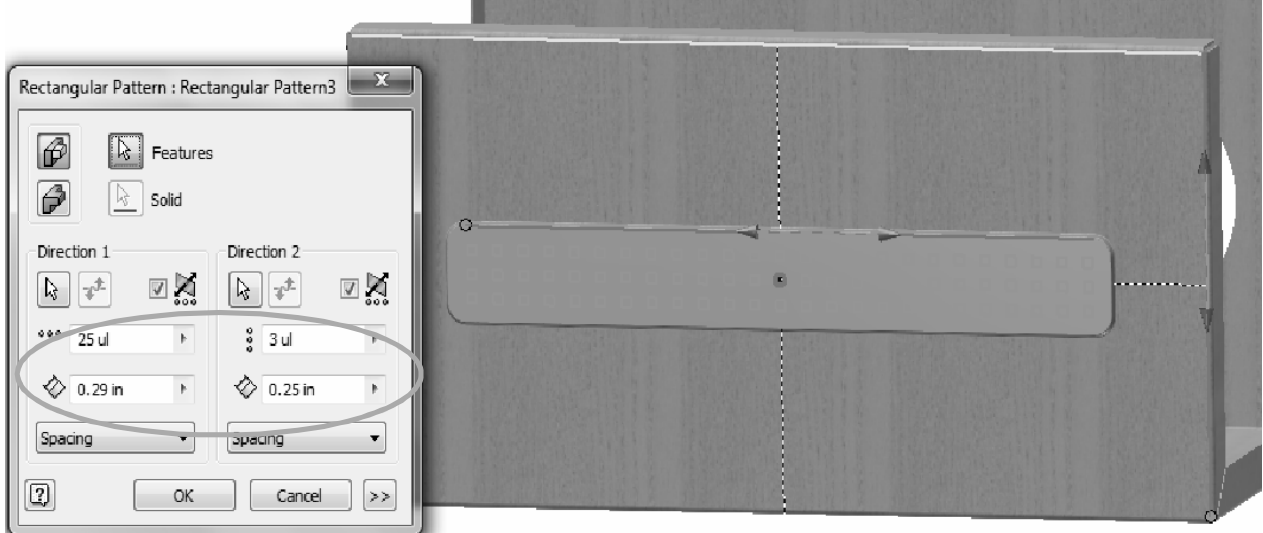

Bước 7:

Dùng lệnh Hole để tạo lỗ như dưới

Lỗ cách đường tham khảo phía trên 1 in và cách đường tham khảo dọc 7/32 in, đường kính lỗ = 1/8 in

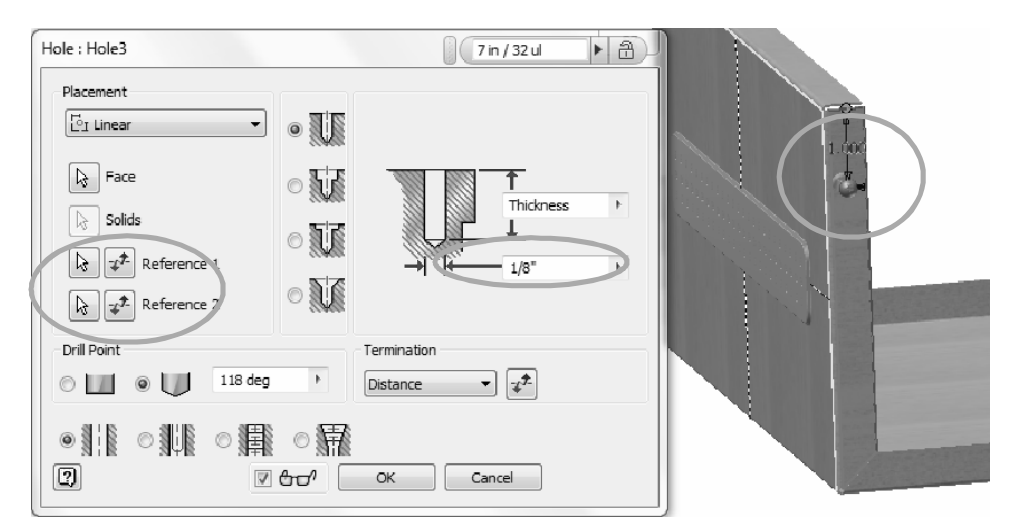

Tạo 1 mặt phẳng như dưới, mặt phẳng này là mặt phẳng chính giữa của 2 mặt ngoài cùng

Sau đó thực hiện lệnh Mirror

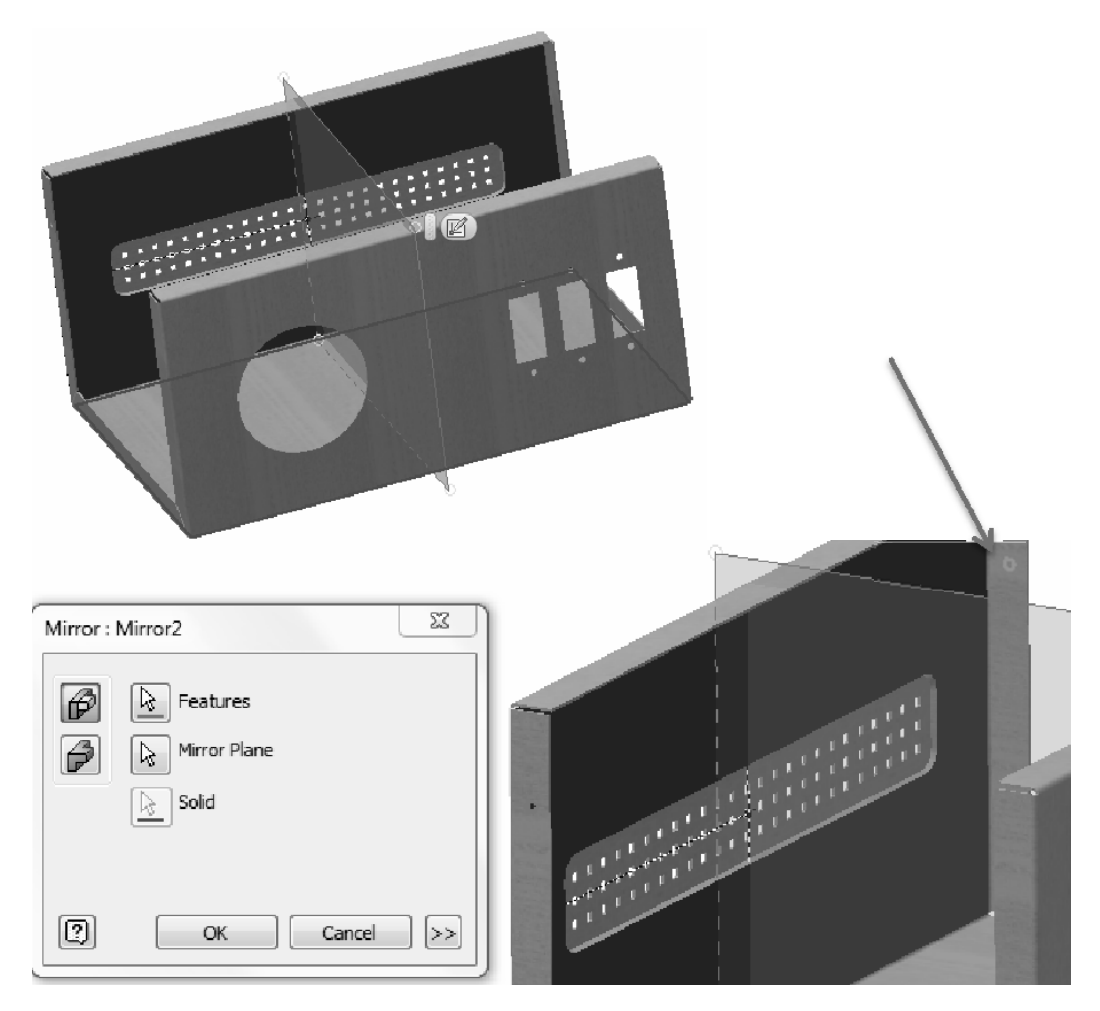

Tương tự ta thực hiện lệnh Mirror tiếp tục như dưới

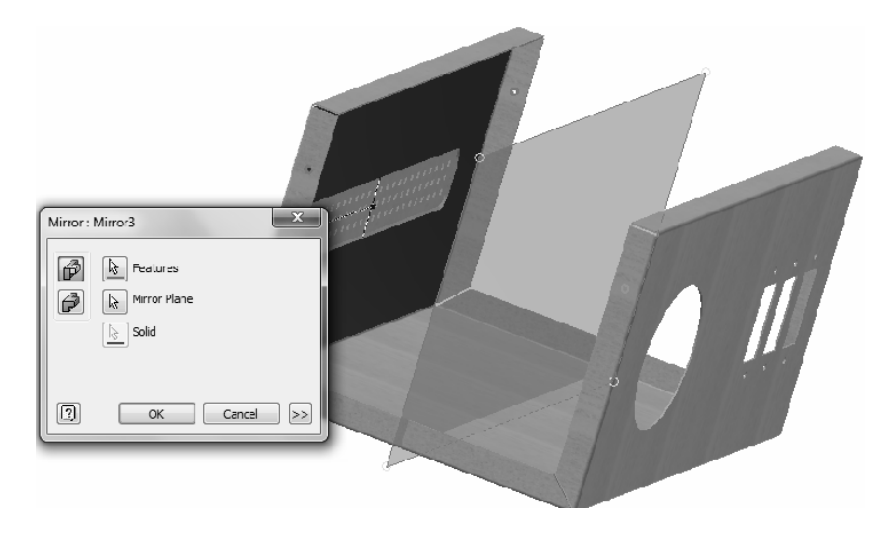

Công Ty Đầu Tư Và Phát Triển Công Nghiệp Phụ Trợ Trần Yến | 36

www.cachdung.com

Ta tiếp tục thực hiện lệnh Mirror như dưới

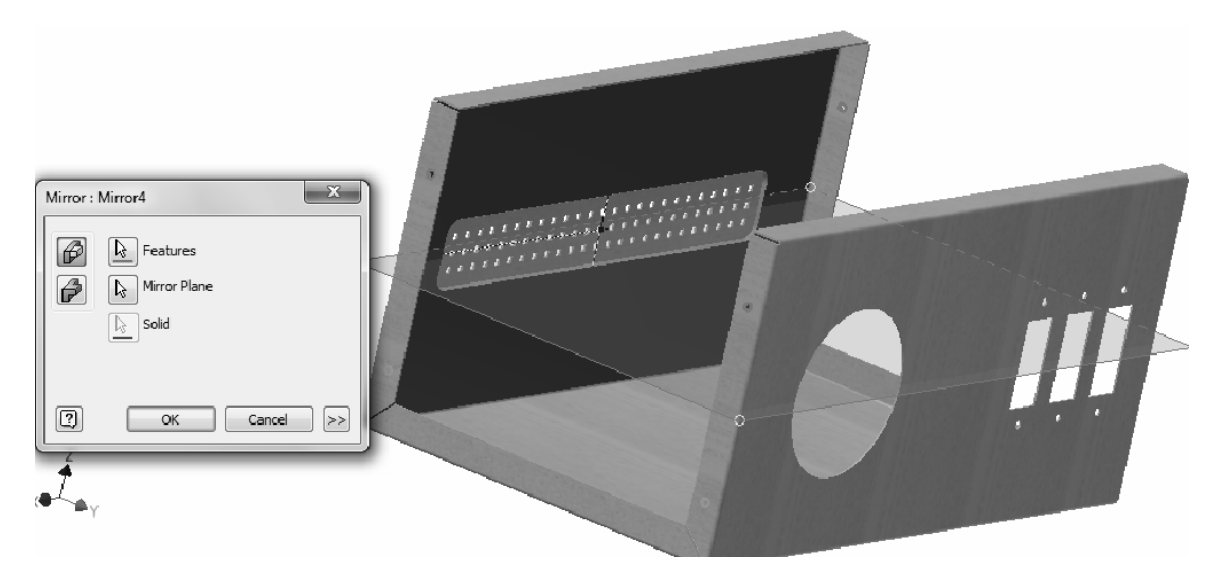

Bước 8:

Dùng lệnh Hole để tạo 1 lỗ như hình dưới. Khoảng cách tham khảo từ tâm lỗ đến cạnh đứng = 4.70125 in Khoảng cách tham khảo từ tâm lỗ đến cạnh ngang = 0.93775 in Đường kính lỗ =  $5/8$  in

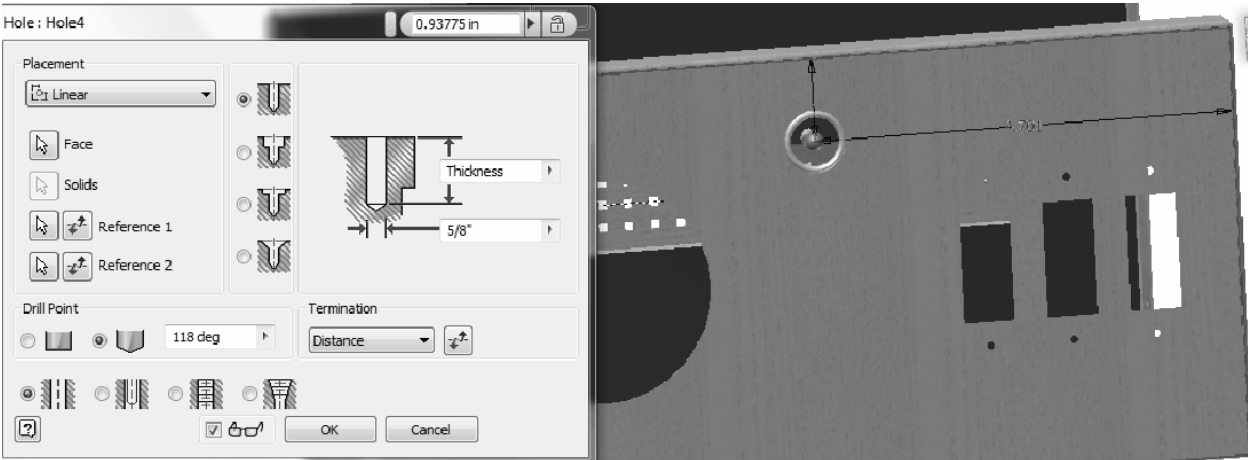

Tạo 1 Sketch và vẽ lại biên dạng như dưới

Dùng lệnh Cut để tạo lỗ